# **CLOCKWORK**

Training Manual and Reference: Alternate Format

# **Table of Contents**

| Alternate Format – Learning Objectives     |
|--------------------------------------------|
| License Key                                |
| Accessing the Alternate Format             |
| Parts of Alternate Format                  |
| Requests Workflow                          |
| Media Content                              |
| How to add Media Content                   |
| How to edit Media Content                  |
| How to delete Media Content                |
| How to export to Excel                     |
| How to show columns                        |
| How to add/remove row formatting           |
| Publishers                                 |
| How to add a Publisher                     |
| How to edit a Publisher                    |
| How to delete a Publisher                  |
| How to export to Excel                     |
| How to show columns                        |
| How to add/remove row formatting           |
| Vendors                                    |
| How to add a Vendor                        |
| How to edit a Vendor                       |
| How to delete a Vendor                     |
|                                            |
| How to export to Excel                     |
| How to export to Excel How to show columns |

| Requests                    |                                 |  |
|-----------------------------|---------------------------------|--|
| How to create a new Request |                                 |  |
| To be approved:             |                                 |  |
| ■ How to                    | o approve a request             |  |
|                             | o edit a request                |  |
| ■ How to                    | o delete a request              |  |
|                             | o export to Excel               |  |
|                             | o show columns                  |  |
| ■ How to                    | o add/remove row formatting     |  |
| In Progress                 |                                 |  |
|                             | o edit a reuqest                |  |
|                             | o delete a request              |  |
|                             | o export to Excel               |  |
|                             | o show columns                  |  |
|                             | o add/remove row formatting     |  |
| Completed:                  |                                 |  |
|                             | o mark the request as delivered |  |
|                             | o edit a request                |  |
|                             | o download files                |  |
|                             | o email students                |  |
|                             | o export to Excel               |  |
|                             | o show columns                  |  |
| ■ How to                    | o add/remove row formatting     |  |
|                             |                                 |  |
| Jobs                        |                                 |  |
| In Progress                 |                                 |  |
|                             | o open a job                    |  |
|                             | o edit a job                    |  |
|                             | o mark job as completed         |  |
|                             | o split a job                   |  |
|                             | o cancel a job                  |  |
| ■ How to                    | o export to Excel               |  |

| <ul><li>How to show/hide columns</li></ul>           |  |  |
|------------------------------------------------------|--|--|
| <ul> <li>How to add/remove row formatting</li> </ul> |  |  |
| ─── <b>Vol</b> unteers:                              |  |  |
| How to add working hours                             |  |  |
| How to edit working hours                            |  |  |
| How to delete working hours                          |  |  |
| 4. How to export to Excel                            |  |  |
| 5. How to export to PDF                              |  |  |
| 6. How to show/hide columns                          |  |  |
| 7. How to add/remove row formatting                  |  |  |
| Completed                                            |  |  |
| How to open a job                                    |  |  |
| How to export to Excel                               |  |  |
| <ul> <li>How to show/hide columns</li> </ul>         |  |  |
| How to add/remove row formatting                     |  |  |
| Cancelled                                            |  |  |
| ■ How to open a job                                  |  |  |
| How to export to Excel                               |  |  |
| <ul> <li>How to show/hide columns</li> </ul>         |  |  |
| <ul> <li>How to add/remove row formatting</li> </ul> |  |  |
|                                                      |  |  |
| Reports                                              |  |  |
|                                                      |  |  |
| Admin                                                |  |  |
| How to change the notification sent to students      |  |  |
| How to attach dynamic forms to a category            |  |  |
|                                                      |  |  |
| FAQ                                                  |  |  |
| How to add Proof of Purchase                         |  |  |
| How to add alternate format files                    |  |  |
| How to add volunteers                                |  |  |
| How to add volunteer notes                           |  |  |

# CLOCKWORK TRAINING ALTERNATE FORMAT

# LEARNING OBJECTIVES

Become familiar with the Alternate Format interface Create Media Content, Publisher, and Vendor Create a new request Create a job Understand the difference between requests and jobs Learn how to approve a request Learn how to turn requests into jobs Learn how to manage your volunteers Learn what reports are available

Become familiar with the system's workflow

# **License Key**

- The Alternate format module is not going to work without its license key
- If the license key is not imported, please submit a support ticket
- In ClockWork, go to Extra tab > Submit a Support Ticket

#### How do you know if the license key is not imported?

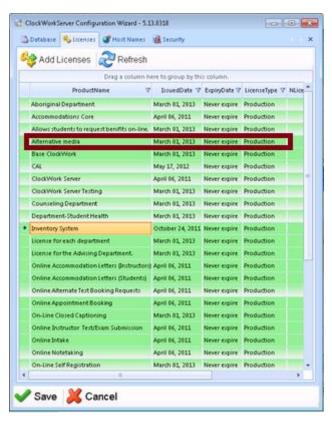

- On the server, go to Start > All Programs > TechnoPro > ClockWork 5 Server > Clockwork
   Server Initialization Wizard
- It should have 'Alternate media' in the Licenses tab

# **Parts of Alternate Format**

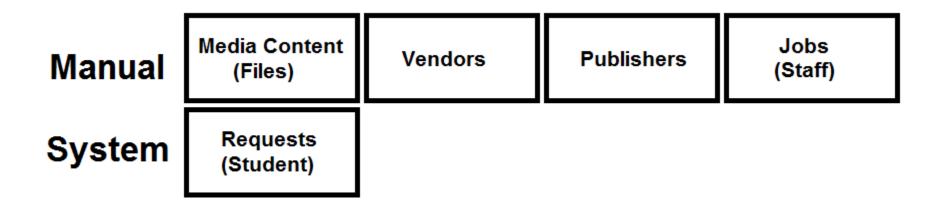

# **Requests Workflow**

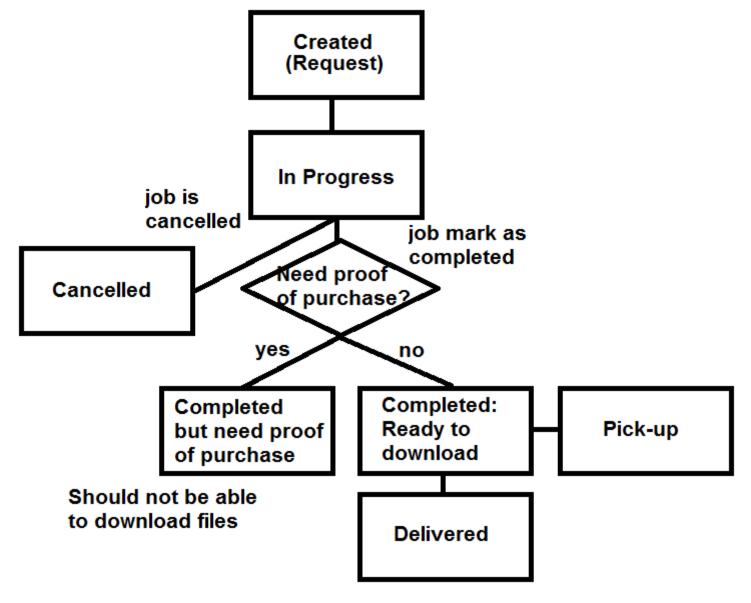

# **Accessing the Alternate Format**

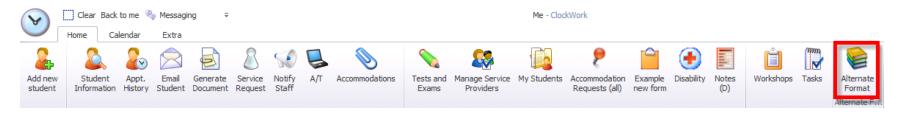

- There's no setting or permission to turn on the Alternate Format module.
- As long as you have the license key for the Alternate Format, it should show up in your "Home" ribbon bar. This is automatic.
- The Alternate Format is on the top right side of your ClockWork screen

# **MEDIA CONTENT**

# How to add a new Media Content

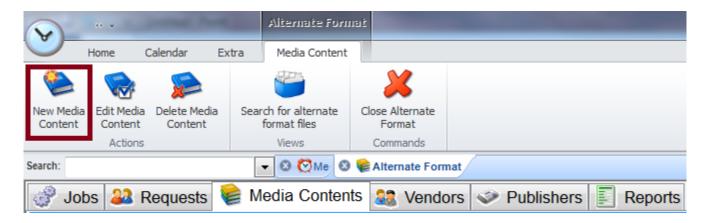

- Click on the Media Contents tab
- The ribbon bar should change to Media Content
- Click on "New Media Content"
- You can also right-click and select "New Media Content"

#### You should get a screen like this.

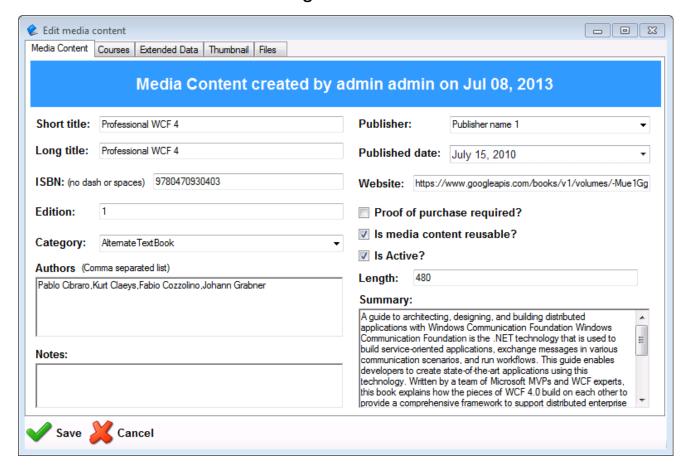

Enter the book's information here.

#### **Proof of purchased required?**

Sometimes the student needs to submit a proof of purchase for the book(s) before they can download the material(s). If this is checked, the system is not going to allow them to download the material without its proof of purchase.

#### Is media content reusable?

Sometimes the books needs a permission from the publisher to distribute the alt format. Sometimes, the publisher only gives the alt format to one student with a proof of purchase. If this is checked, it means that the publisher allowed the school to distribute the alt format as many times they want.

#### Is Active?

This just tells you if the media content is active or not.

#### \*\*\* Use a scanner to pull the book's information from the web \*\*\*

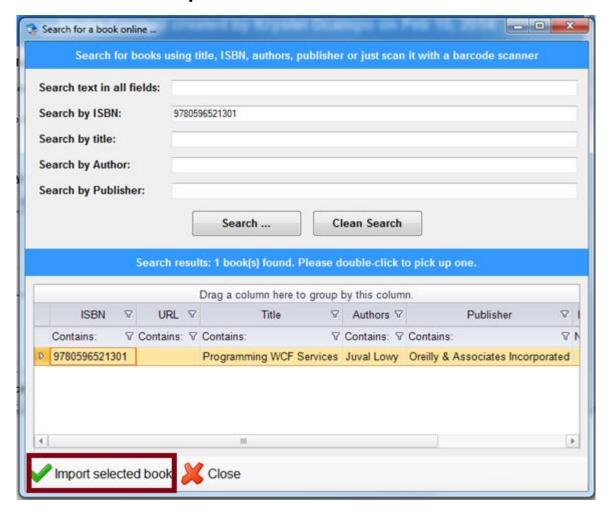

You just have to scan the ISBN of the book and ClockWork will automatically search for it on the web. Scanner: Adesso, Model No. NUSCAN2100U

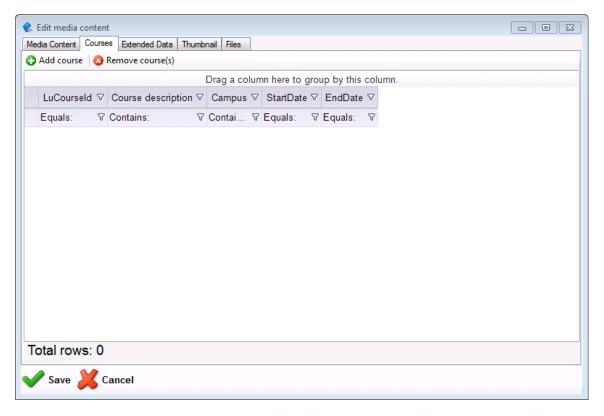

**Courses:** Courses are linked to a student's account in ClockWork. If courses are not displayed that means the student does not have current active courses.

When you add a request, the request wizard filters the media content by the course.

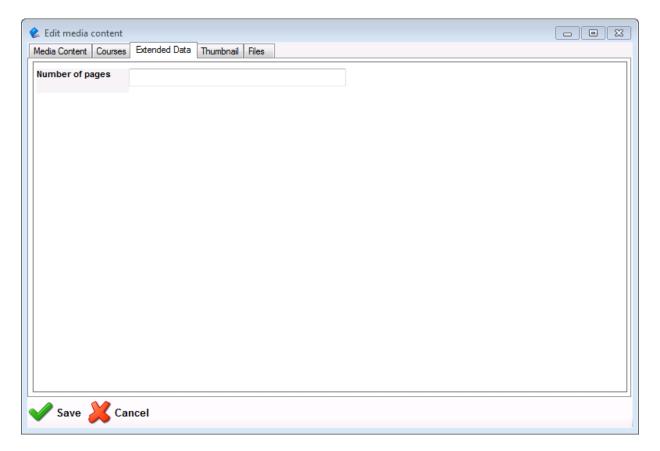

**Extended Data:** This is a dynamic form that can be setup in ClockWork Admin.

There's different type of extended data. It depends on the Category you've selected for the media content that determines which extended data to be displayed.

Category: Alternate TextBook, AudioFile, VideoFile, and Course Pack

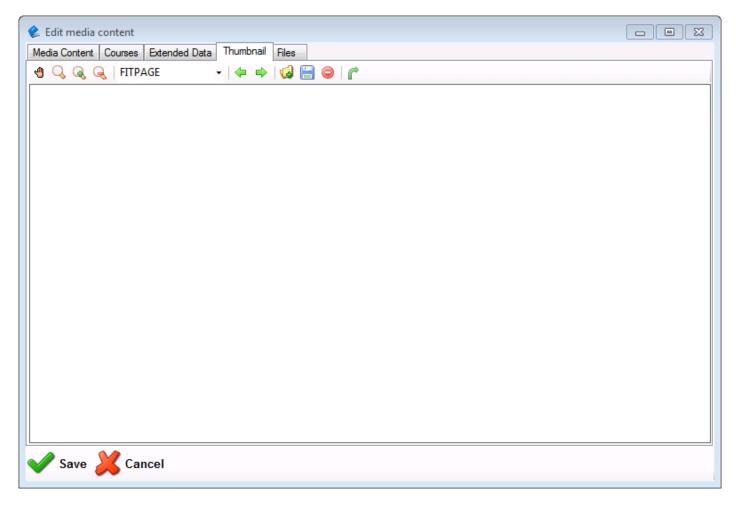

**Thumbnail:** You can upload your media content's image in here If you scanned a book, the image is automatically added here by ClockWork.

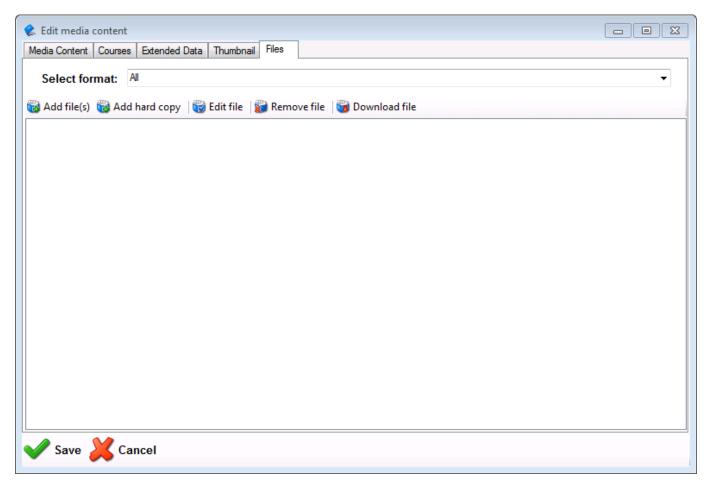

Files: You can upload any files related to that media content

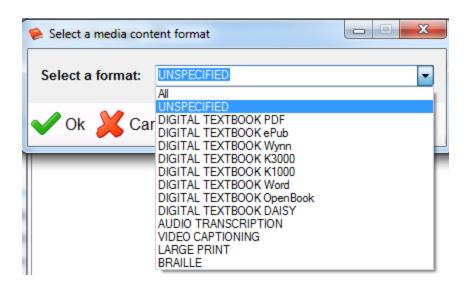

You must first select a media content format for your file. This list cannot be changed. If you wish to add something in this list, please submit a new feature request at

https://clockworks.ca/support/Helpdesk/Tickets/New

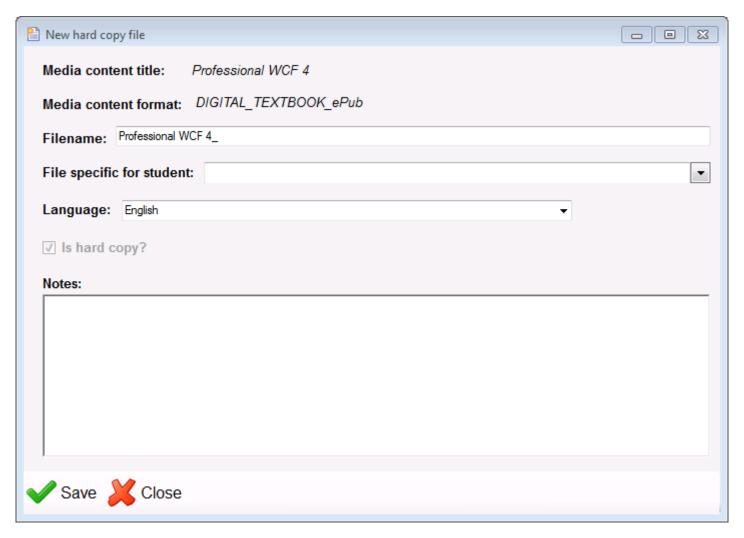

**Hard Copy File:** Sometimes the publisher gives you a copy of the actual book in Braille or Large Text instead of a media file. Hard Copy file is the actual book.

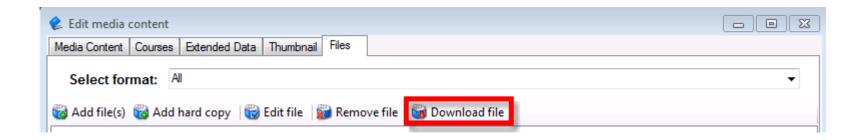

You can download this file by selecting the media content format, selecting the file, and clicking on "Download file".

Once you're done feeling out the Media Content information, press Save.

# **How to edit Media Content**

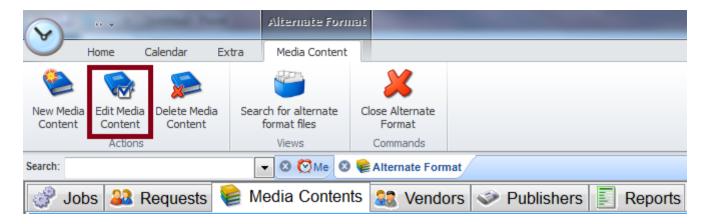

- First, select the Media Contents you want to edit
- Then on the ribbon bar, click on "Edit Media Content"
- You can also right-click and select "Edit Media Content"
- Another option is to double-click on your selected Media Content

# **How to delete Media Content**

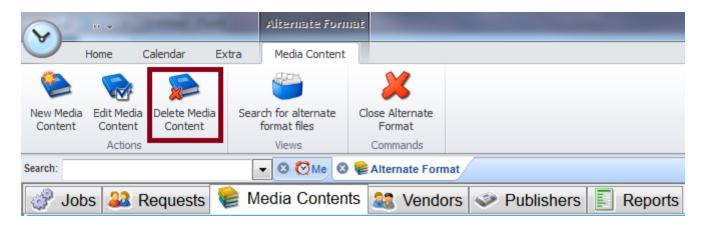

- On the Media Contents tab, select the publisher you want to delete
- There's a button on the ribbon bar that says "Delete Media Content"
- Or you can also, right-click and select "Delete Media Content"

# How to export to Excel

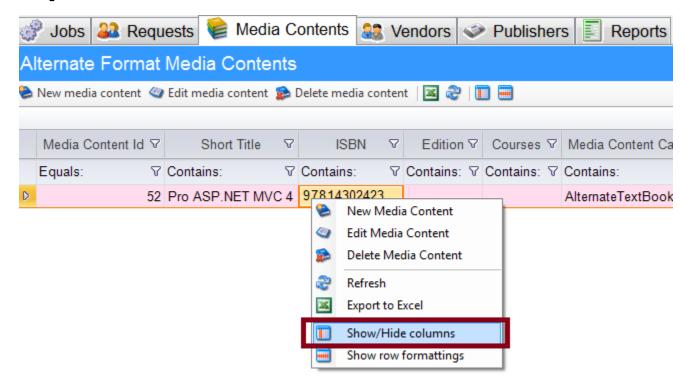

- On the Media Contents tab
- Right-click anywhere on the screen
- Select "Export to Excel"

### How to show columns

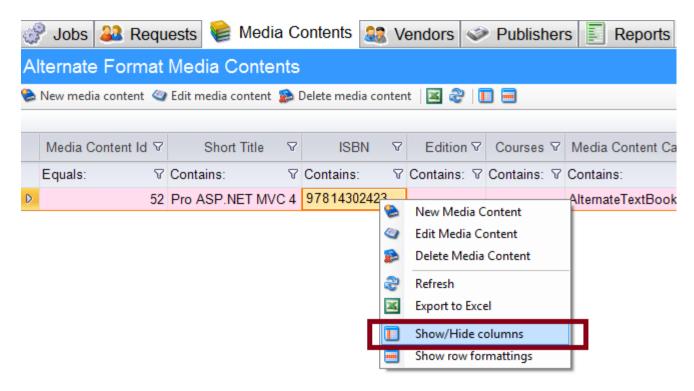

- On the Media Contents tab, right-click anywhere on the screen
- Select "Show/Hide columns"
- Drag and drop to add or remove columns on the grid

# How to add / remove row formatting

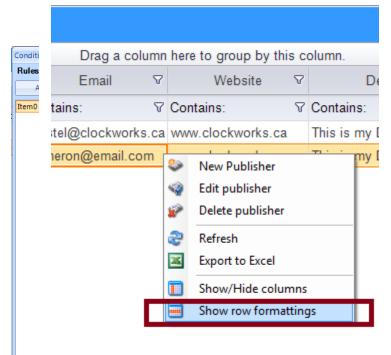

- On the Media Contents tab, right-click anywhere on the screen
- Select "Show row formatting"
- Set your format

# **PUBLISHERS**

# How to add a Publisher

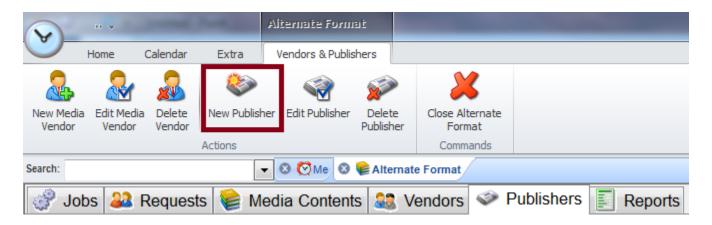

Once you open the Alternate Format module...

- Click on the Publishers tab
- The ribbon bar should change to Vendors & Publishers
- Click on "New Publisher"
- You can also right-click and select "New Publisher"

You should get a screen like this:

Enter the Publisher's information.

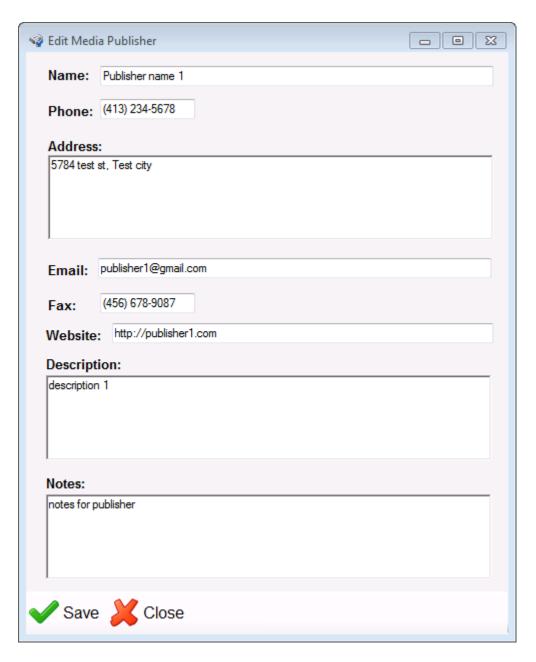

# How to edit a Publisher

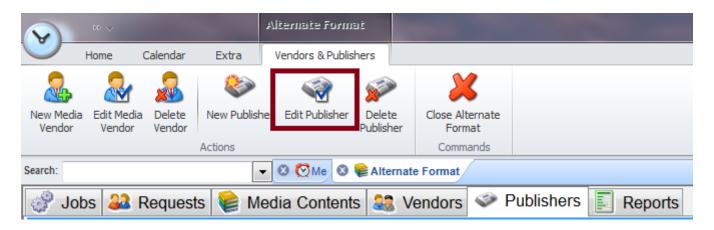

- First, select the Publisher you want to edit
- Then on the ribbon bar, click on "Edit Publisher"
- You can also right-click and select "Edit Publisher"
- Another option is to double-click on your selected Publisher

# How to delete a Publisher

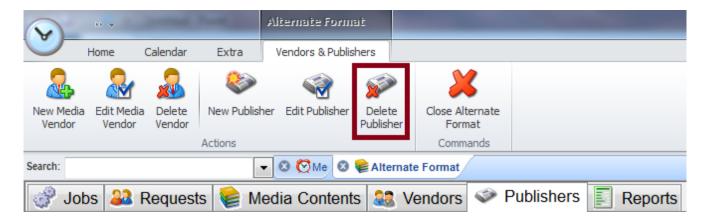

- On the Publishers tab, select the publisher you want to delete
- There's a button on the ribbon bar that says "Delete Publisher"
- Or you can also, right-click and select "Delete Publisher"

# How to export to Excel

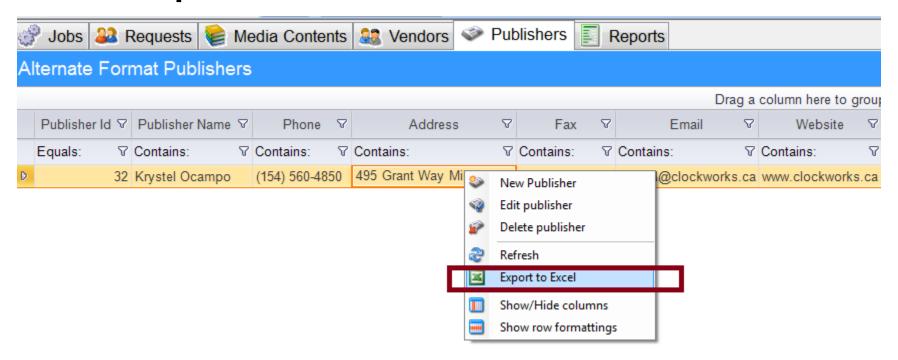

- On the Publisher tab
- Right-click anywhere on the screen
- Select "Export to Excel"

### How to show columns

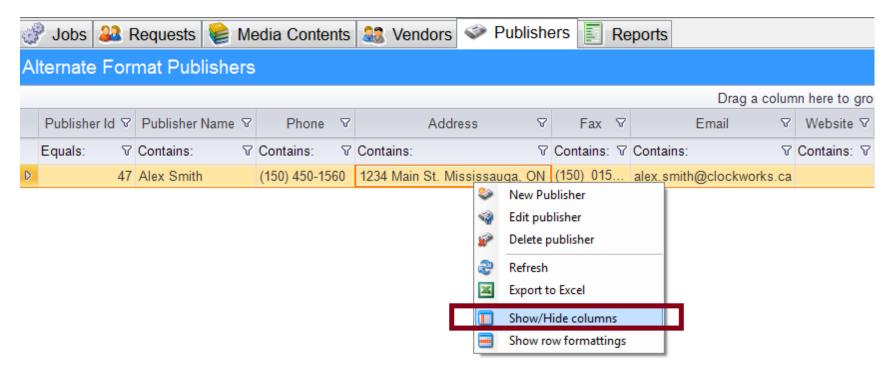

- On the Publishers tab, right-click anywhere on the screen
- Select "Show/Hide columns"
- Drag and drop to add or remove columns on the grid

# How to add / remove row formatting

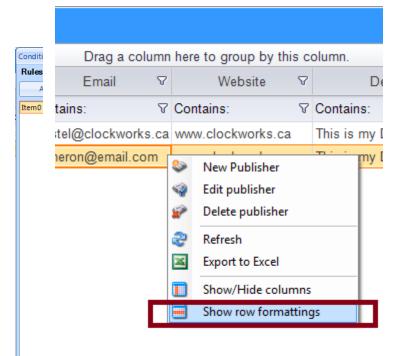

- On the Publishers tab, right-click anywhere on the screen
- Select "Show row formatting"
- Set your format

# **VENDORS**

#### How to add a Vendor

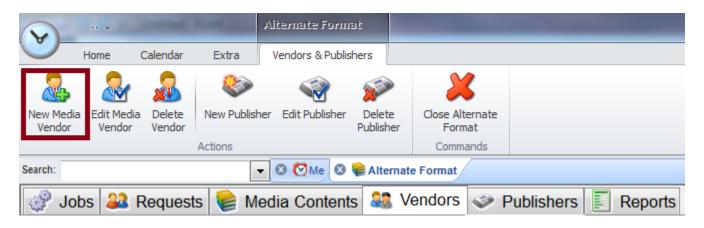

- Click on the Vendors tab
- The ribbon bar should change to Vendors & Publishers
- Click on "New Vendor"
- You can also right-click and select "New Vendor"

You should get a screen like this:

Enter the Vendor's information.

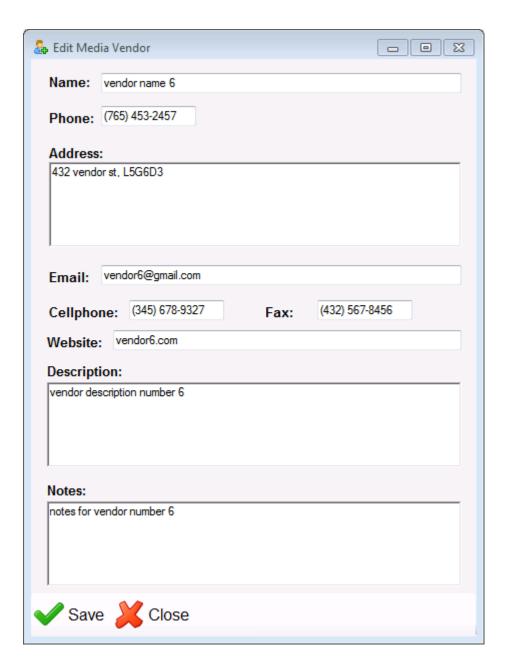

#### How to edit a Vendor

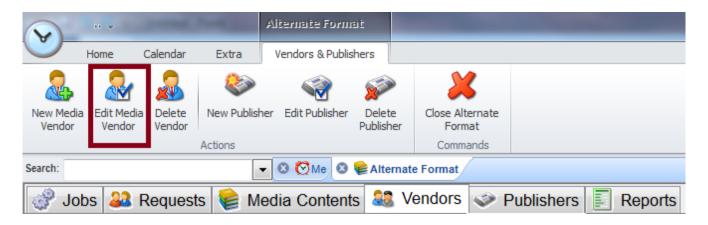

- First, select the vendor you want to edit
- Then on the ribbon bar, click on "Edit Vendor"
- You can also right-click and select "Edit Vendor"
- Another option is to double-click on your selected Vendor

#### How to delete a Vendor

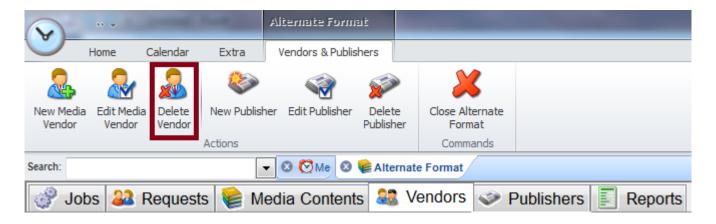

- On the Vendors tab, select the vendor you want to delete
- There's a button on the ribbon bar that says "Delete Vendor"
- Or you can also, right-click and select "Delete Vendor"

### How to export to Excel

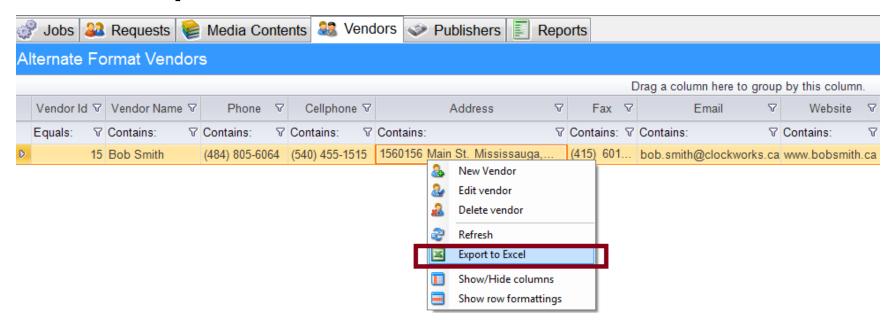

- On the Vendors tab
- Right-click anywhere on the screen
- Select "Export to Excel"

#### How to show columns

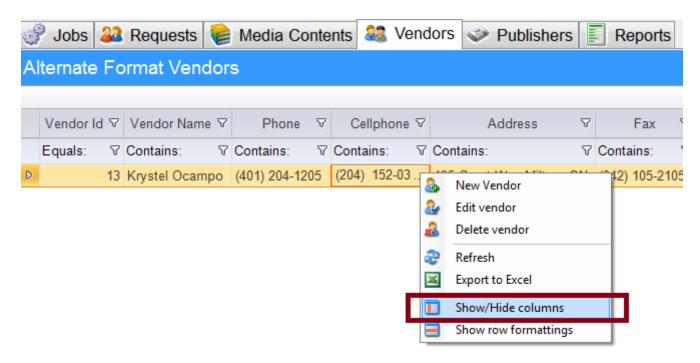

- On the Vendors tab, right-click anywhere on the screen
- Select "Show/Hide columns"
- Drag and drop to add or remove columns on the grid

# How to add / remove row formatting

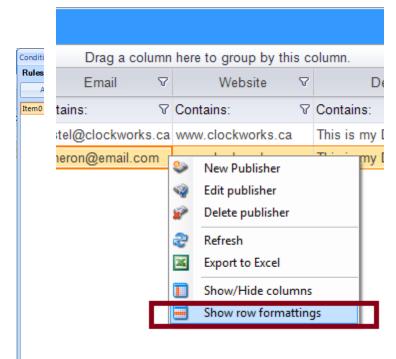

- On the Vendors tab, right-click anywhere on the screen
- Select "Show row formatting"
- Set your format

# **REQUESTS**

#### How to create a new Request

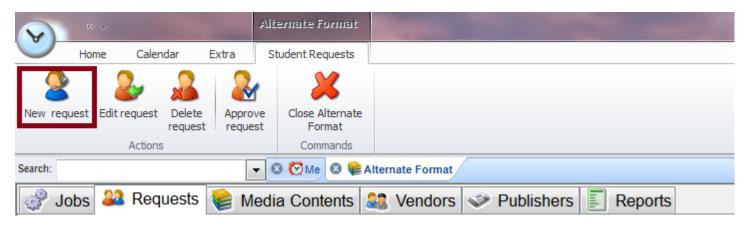

- 1. Click on the Requests tab
- 2. The ribbon bar should change to Student Requests
- 3. First, select an active student by going to the search bar
- 4. Click on New Request

#### A screen like this should pop-up.

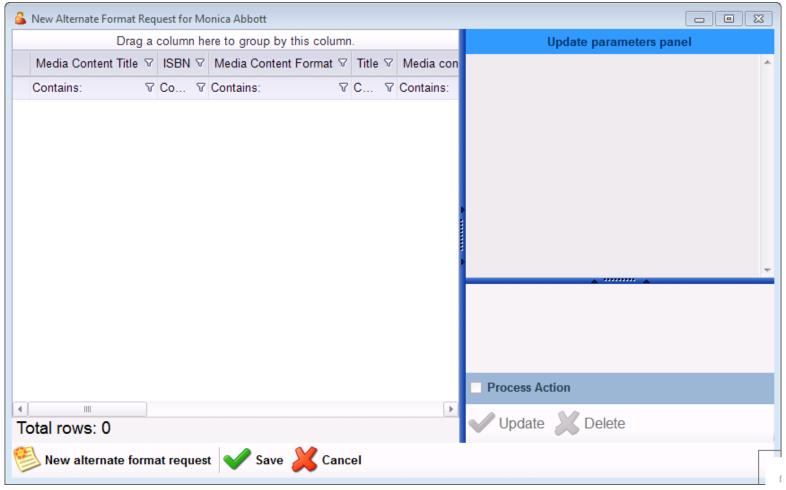

Click on "New alternate format request" at the bottom left side.

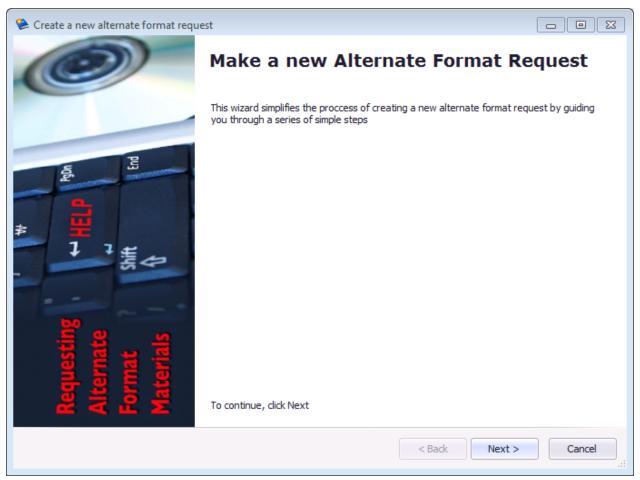

**Click Next** 

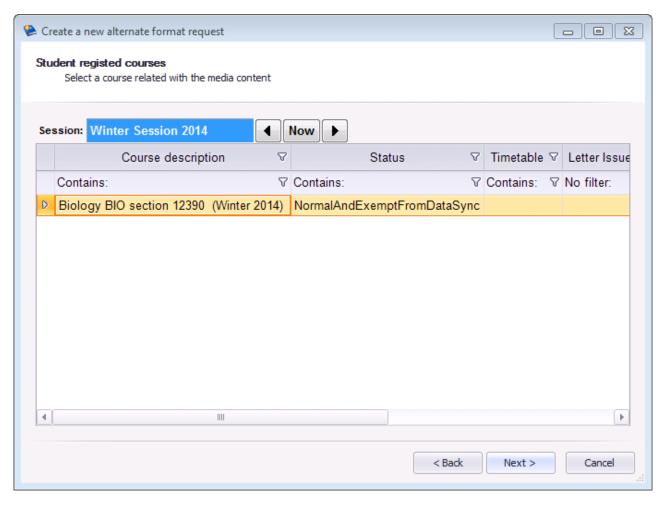

Courses are linked to a student's account in ClockWork. If courses are not displayed that means the student does not have current active courses.

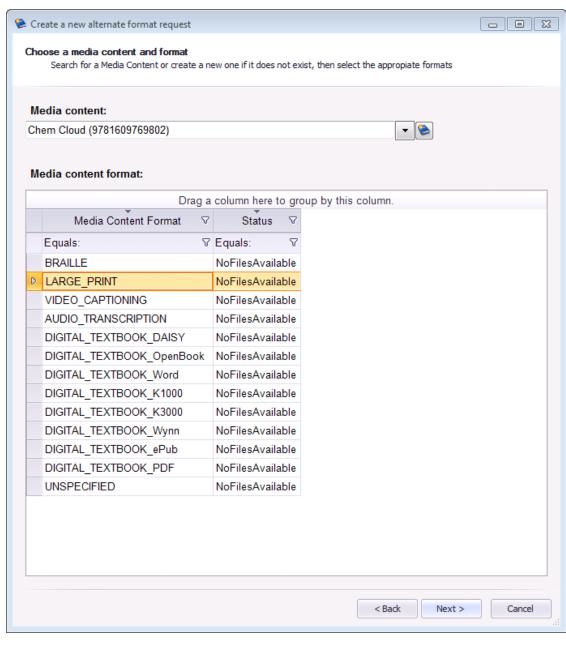

- **Step 1:** Search for the media content
- You can also add new media content by clicking on the button with book icon in it
- **Step 2:** Select the media content format you wish to request
  - Step 3: Click Next

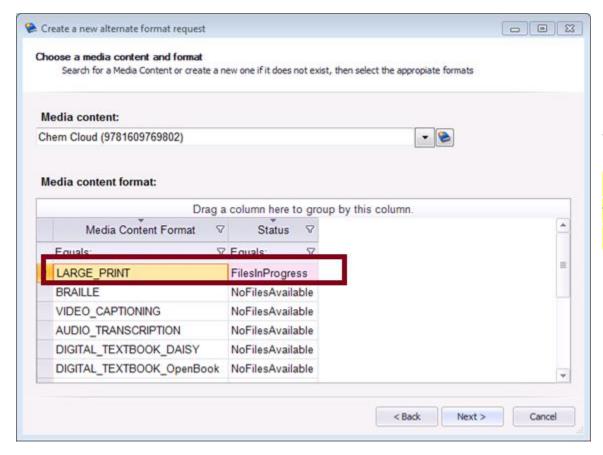

If the Media Content Format is in "FilesInProgress" that means that the media content is already in the Jobs.

Scroll down to Jobs section to learn more about it. See page

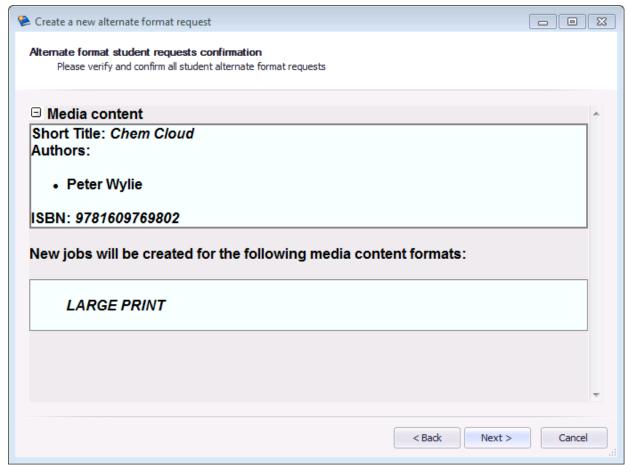

This displays the summary of your request.

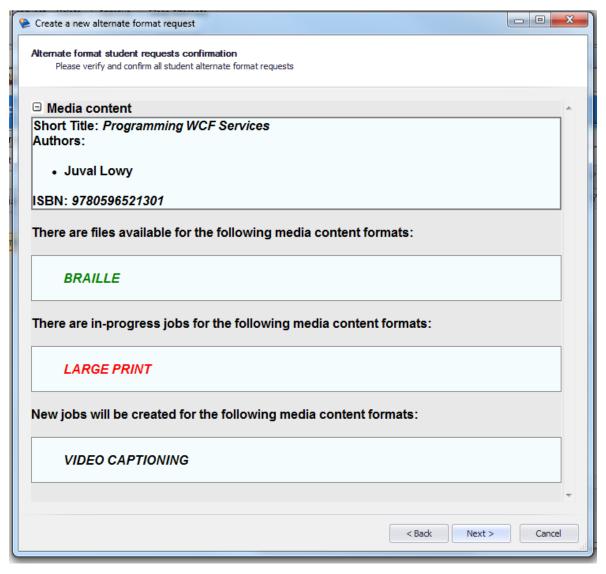

#### Green:

It means that the media file format is completed and available to download.

#### Red:

It means that the media file format is already in the jobs and in-progress. But its not ready for download.

#### Black:

It means that it still needs to create a job for the media file format.

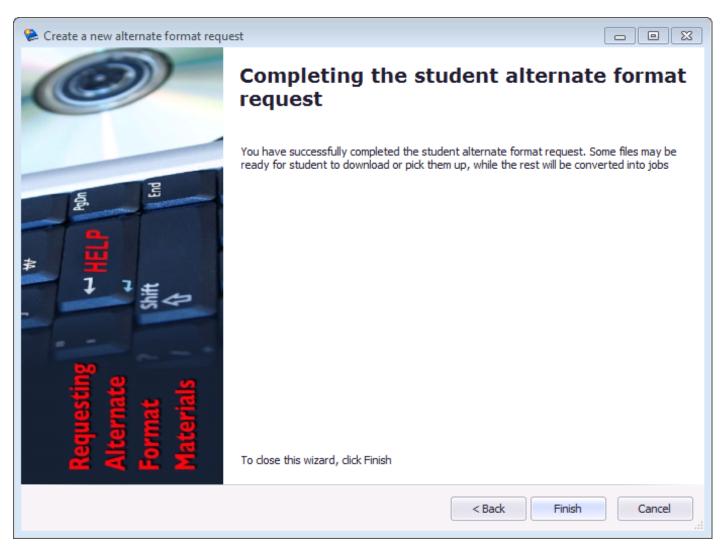

Click Finish

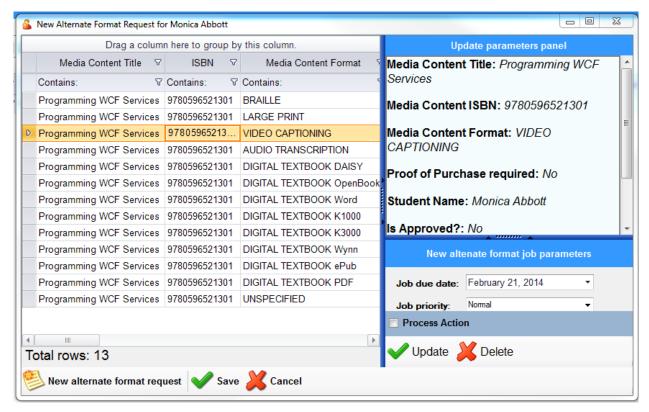

 It should bring you back to this screen with all the media content format that you've selected. On the same screen, at the bottom-right, there's this section for the job parameters. This is for <u>each</u> Media Content that's been requested.

**Process Action:** If its checked, the job will be automatically be approved and go to the Job list. If it's not, it's going to stay in the request section where it needs to be approved.

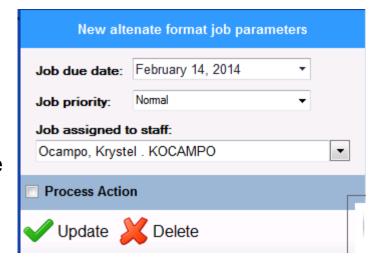

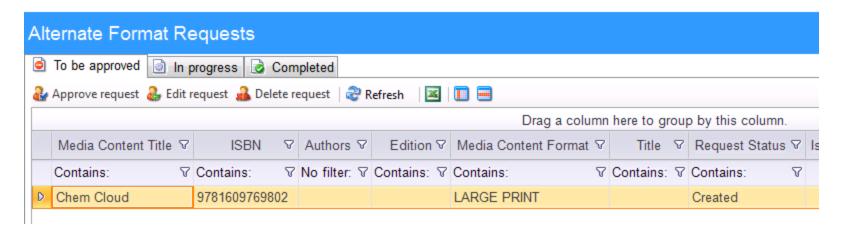

**To be approved:** The staff needs to approve the request that was just created. If the Process Action wasn't checked.

Currently, we don't have web portion for Alt Format. But when the student makes a request, they will go under Request – Needs to be approved section. This is because the student might request for an alt format that's not related to the course. So just to be sure the staffed needs to approve it.

## To be approved: How to approve a Request

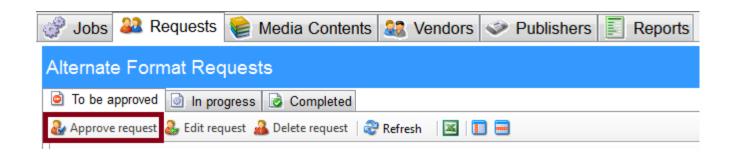

Step 1: Go to the Requests tab

Step 2: Under the Requests tab, there's another three tabs. Go to "To be approved".

Step 3: Select the request that you want to approved

Step 4: Clicked on "Approved request". See photo.

There's also a button on the ribbon bar called "Approve Request"

Or you can also, right-click and select "Approve Request"

# To be approved: How to edit a request

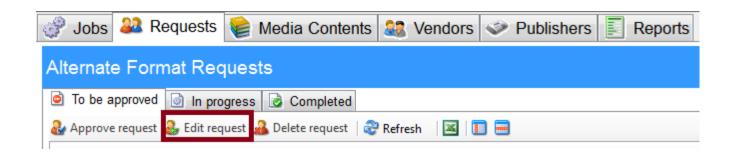

Step 1: Go to the Requests tab

Step 2: Under the Requests tab, there's another three tabs. Go to "To be approved'.

Step 3: Select the request that you want to approved

Step 4: Clicked on "Edit request". See photo.

You may also double-click on a request to edit it.

There's also a button on the ribbon bar called "Edit Request"

Or you can also, right-click and select "Edit Request"

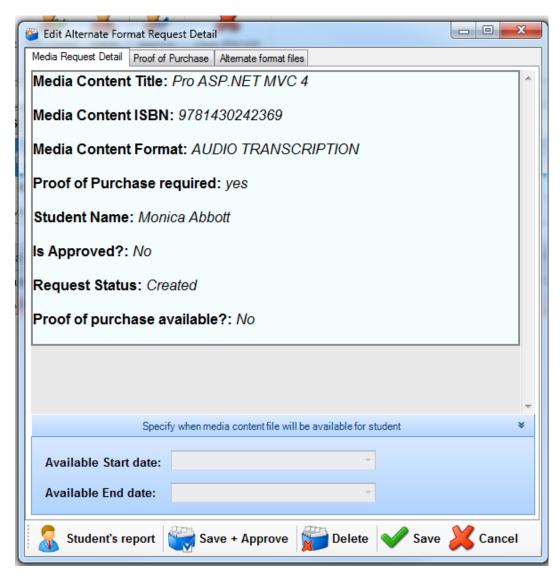

When you edit you get a pop-up box like this...

# Media Request Detail

This screen will give you the summary about the job. And you can also, add the start date and end date for it.

**Available start date:** 

**Available end date:** 

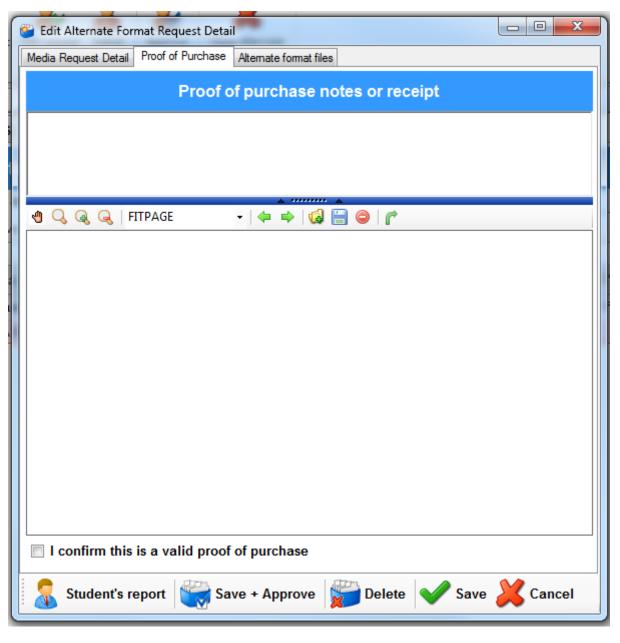

# Proof of Purchase

This is where you can attach the proof of purchase and notes. You must confirm it by clicking on the checkbox below.

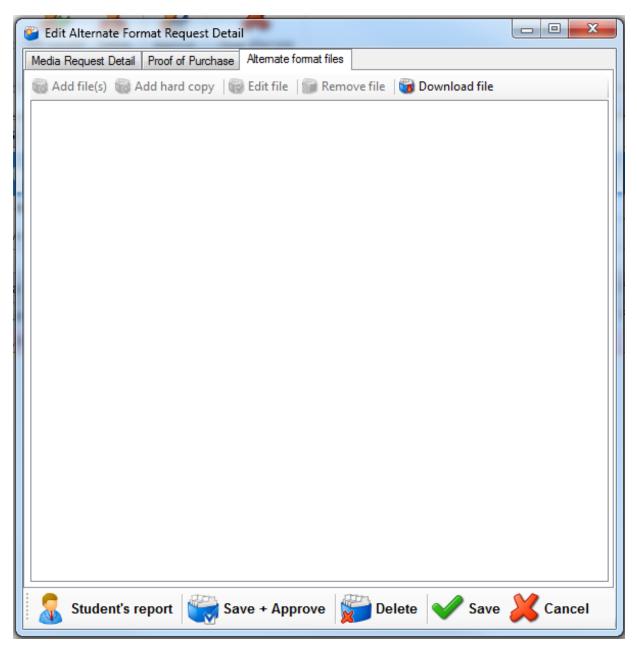

# Alternate format files

This is where you can add the media files or the hard copy. You can also download the file.

#### At the bottom, you have a button called Student's report

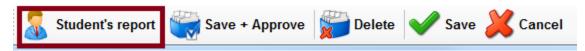

#### This just displays the information about the Student:

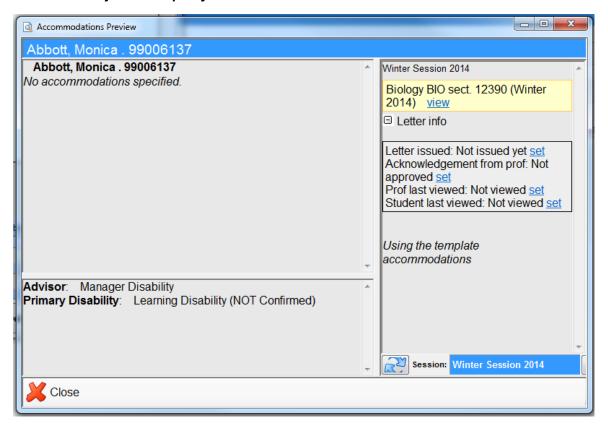

#### At the bottom, you have a button called Save and Approve

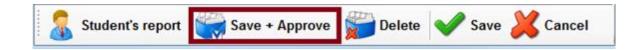

This button let's you save the changes you made and approve the request right away.

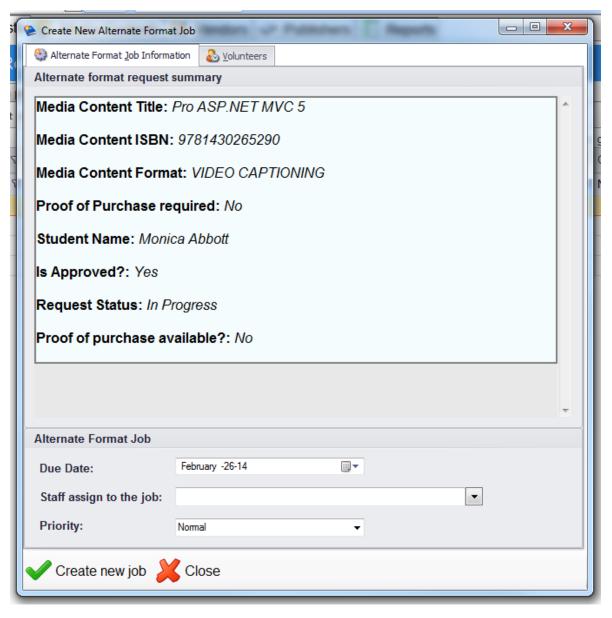

You should get a screen like this when you Save and Approve.

Enter the proper due date and assignee at the bottom, and then press Create new job.

## To be approved: How to delete a request

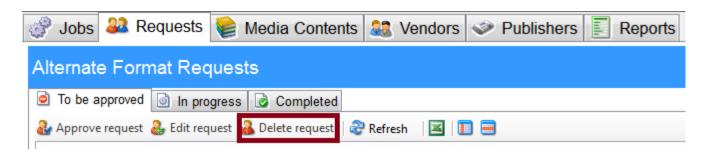

Step 1: Go to the Requests tab

Step 2: Under the Requests tab, there's another three tabs. Go to "To be approved".

Step 3: Select the request that you want to approved

Step 4: Clicked on "Delete request". See photo.

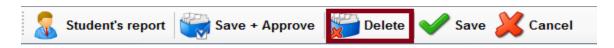

You may also edit the request, and at the bottom, there's an option to the request.

There's also a button on the ribbon bar called "Delete Request"

Or you can also, right-click and select "Delete Request"

# To be approved: How to export the request list to Excel

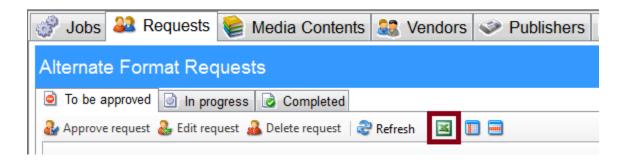

- On the Requests tab
- Under the "To be approved" tab
- Click on the Excel Sheet button
- See photo

You can also, right-click and select "Export to Excel"

### To be approved: How to show columns

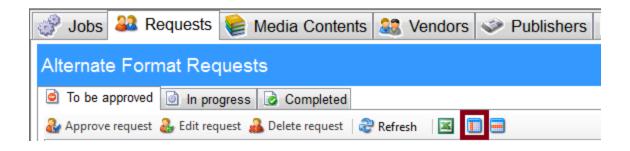

- On the Requests tab
- Under the "To be approved" tab
- Click on the button beside the Excel Sheet button
- See photo

You can also, right-click and select "Show/Hide Columns"

# To be approved: How to add/remove row formatting

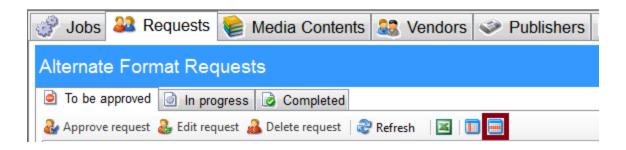

- On the Requests tab
- Under the "To be approved" tab
- Click on the button beside the Show Columns button
- See photo

You can also, right-click and select "Show Row Formattings"

## In Progress: How to edit a request

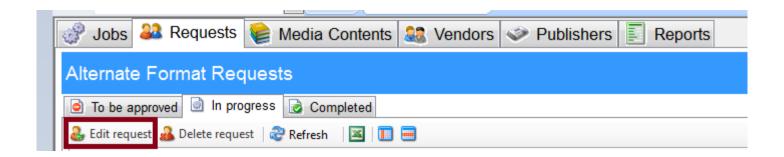

Step 1: Go to the Requests tab

Step 2: Under the Requests tab, there's another three tabs. Go to "In Progress".

Step 3: Select the request that you want to edit

Step 4: Clicked on "Edit request". See photo.

You may also double-click on a request to edit it.

There's also a button on the ribbon bar called "Edit Request"

Or you can also, right-click and select "Edit Request"

## In Progress: How to delete a request

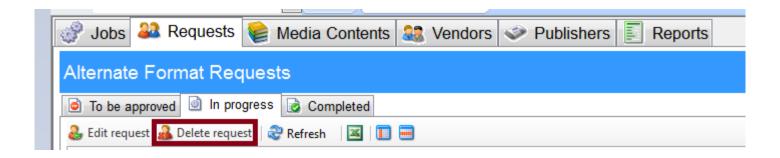

Step 1: Go to the Requests tab

Step 2: Under the Requests tab, there's another three tabs. Go to "In Progress".

Step 3: Select the request that you want to delete

Step 4: Clicked on "Delete request". See photo.

You can also, right-click and select "Delete Request"

# In Progress: How to export the request list to Excel

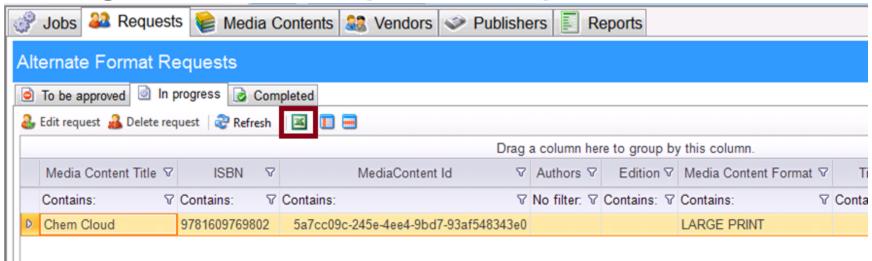

- On the Requests tab
- Under the "In progress" tab
- Click on the Excel Sheet button
- See photo

You can also, right-click and select "Export to Excel"

# In Progress: How to show columns

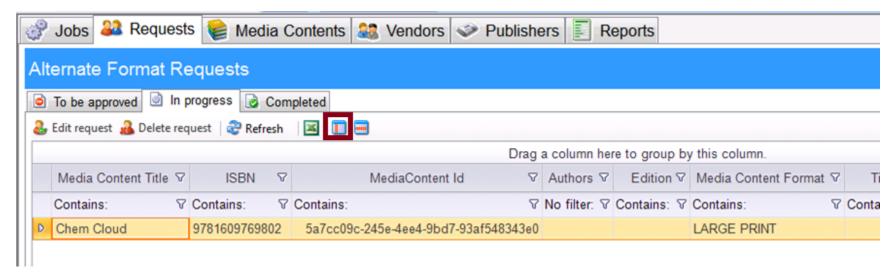

- On the Requests tab
- Under the "In progress" tab
- Click on the button beside the Excel Sheet button
- See photo

You can also, right-click and select "Show/Hide Columns"

# In Progress: How to add/remove row formatting

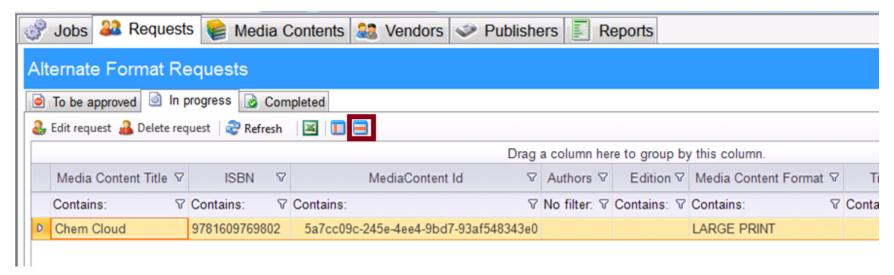

- On the Requests tab
- Under the "In progress" tab
- Click on the button beside the Show Columns button
- See photo

You can also, right-click and select "Show Row Formatting"

# Completed

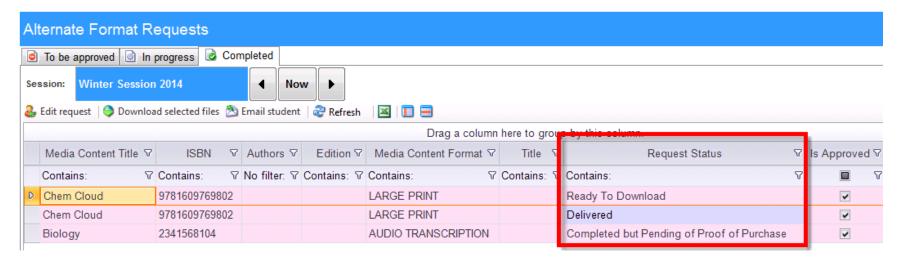

#### **Request Status**

- Ready to Download: This means the job is done and the material is available for distribution
- **Delivered:** This means that the student has picked up the material(s)
- Completed but Pending of Proof of Purchase: This means that the job is done and the material is not available for distribution. The student needs to provide the proof of purchase to download the file.

# Completed: How to mark the requests as delivered

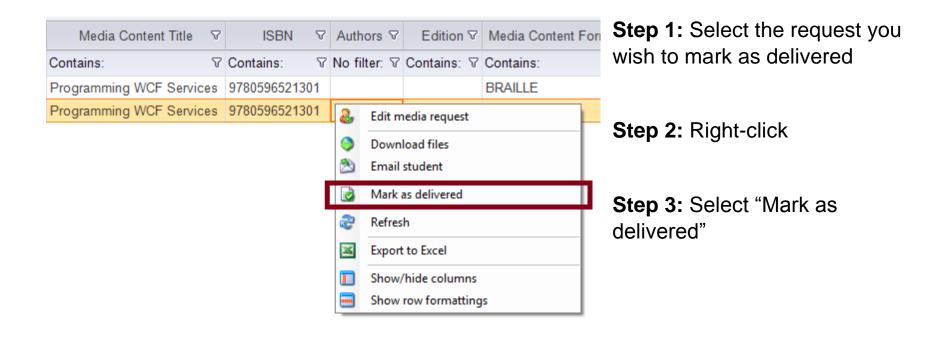

# **Completed: How to edit request**

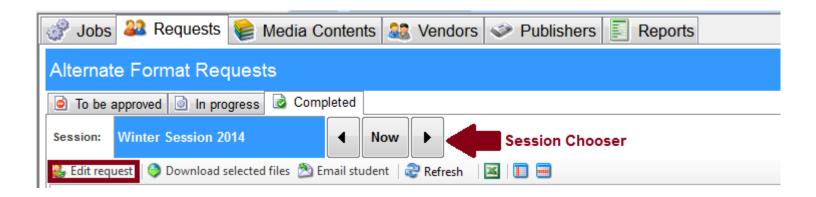

Step 1: Go to the Requests tab

Step 2: Under the Requests tab, there's another three tabs. Go to "In Progress".

Step 3: Select the request that you want to edit

Step 4: Clicked on "Edit request" See photo.

You may also double-click on a request to edit it.

There's also a button on the ribbon bar called "Edit Request". Or you can also, right-click and select "Edit Request"

# Completed: How to download files

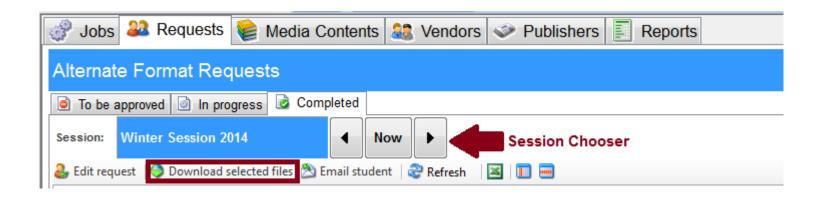

Step 1: Go to the Requests tab

Step 2: Under the Requests tab, there's another three tabs. Go to "Completed".

Step 3: Select the request that you want to download

Step 4: Clicked on "Download selected files" See photo.

You can also, right-click and select "Download selected files"

# **Completed: How to email students**

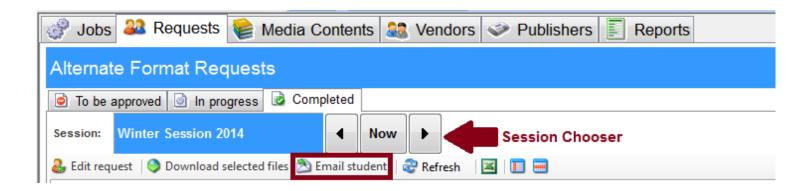

Step 1: Go to the Requests tab

Step 2: Under the Requests tab, there's another three tabs. Go to "Completed".

Step 3: Select the request that you want to email the student

Step 4: Clicked on "Email Student" See photo.

You can also, right-click and select "Email student"

# Completed: How to export to Excel

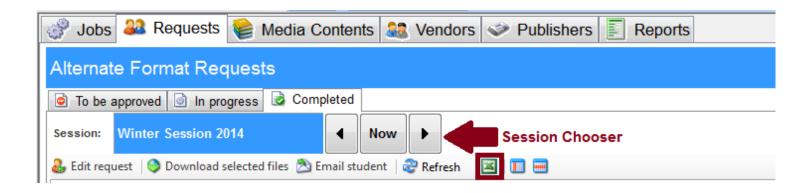

Step 1: Go to the Requests tab

Step 2: Under the Requests tab, there's another three tabs. Go to "Completed".

Step 3: Clicked on Excel icon beside Refresh See photo.

You can also, right-click and select "Export to Excel"

# **Completed: How to show columns**

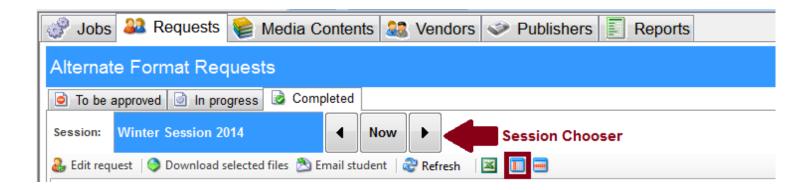

Step 1: Go to the Requests tab

Step 2: Under the Requests tab, there's another three tabs. Go to "Completed".

Step 3: Clicked on icon beside the Excel icon See photo.

You can also, right-click and select "Show/Hide Columns"

# Completed: How to add/remove row formatting

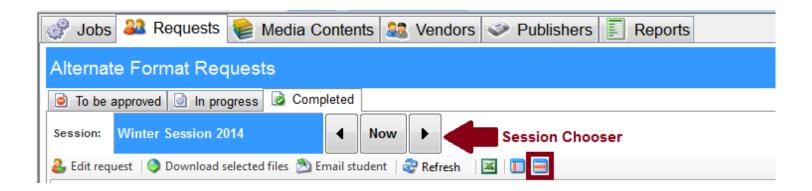

Step 1: Go to the Requests tab

Step 2: Under the Requests tab, there's another three tabs. Go to "Completed".

Step 3: Clicked on the last icon. See photo.

You can also, right-click and select "Show Row Formatting"

# **JOBS**

# In-progress: How to open a job

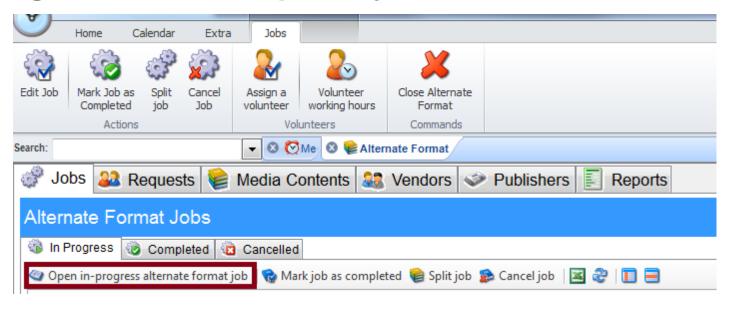

To open a job, select a job that you want to open. And then click on "Open in-progress alternate format job".

Or right-click and select "Open in-progress alternate format job"

You can also, double-click to open the job

# In-progress: How to edit a job

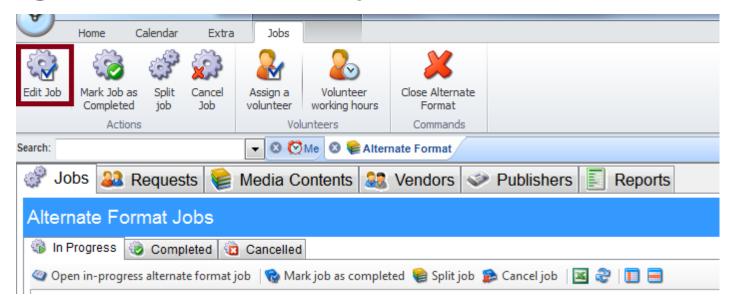

To edit a job, select a job that you want to edit.

And then on the ribbon bar, click on "Edit Job".

You can also, double-click to edit the job

### Job - Basic Info

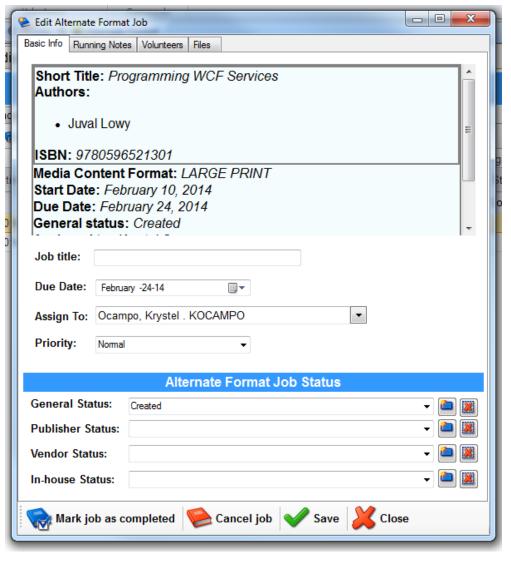

This screen gives you the information about the job.

Job Title:

**Due date:** 

**Assign To:** 

**Priority:** 

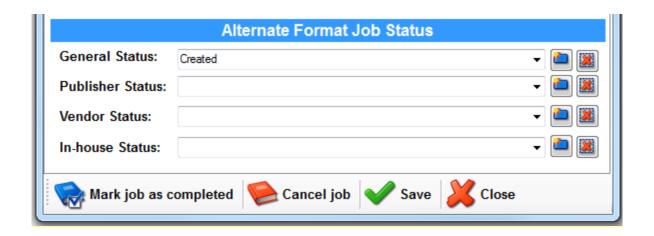

**General Status:** 

**Publisher Status:** 

**Vendor Status:** 

**In-house Status:** 

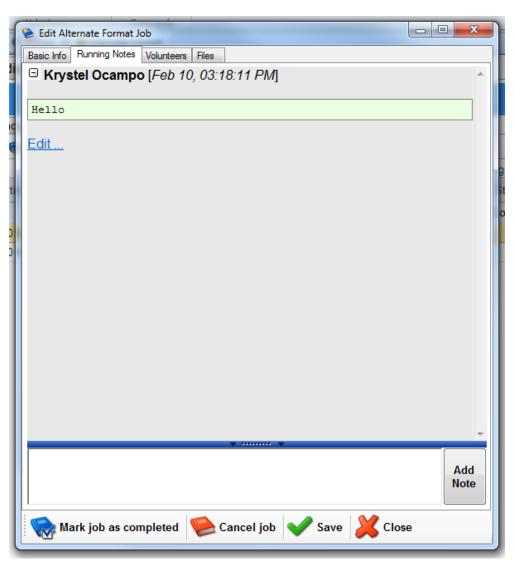

# **Running Notes**

You can add notes about the job for your staff to see.

## How to add a volunteer

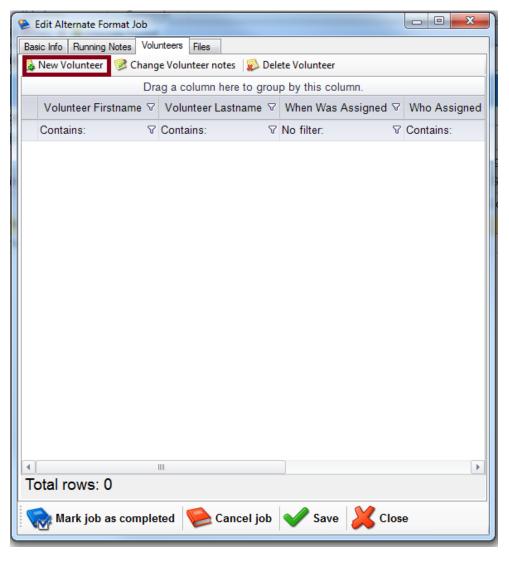

If you're not already in this page:

Step 1: Go to the Jobs tab

Step 2: Open a job

**Step 3:** Go to the Volunteers tab

Then,

Step 4: Click on "New Volunteer"

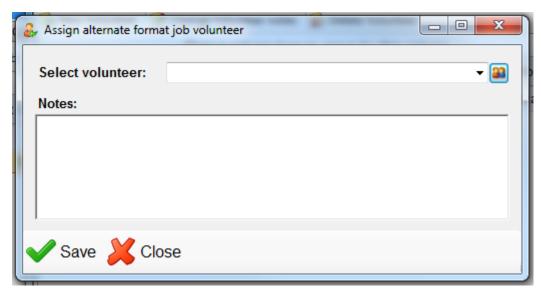

When you press the "New Volunteer", you should get another screen like this. It will have a dropdown menu, Notes, and a button where you can add the volunteers.

Click on the button on the right to add new volunteers in the list.

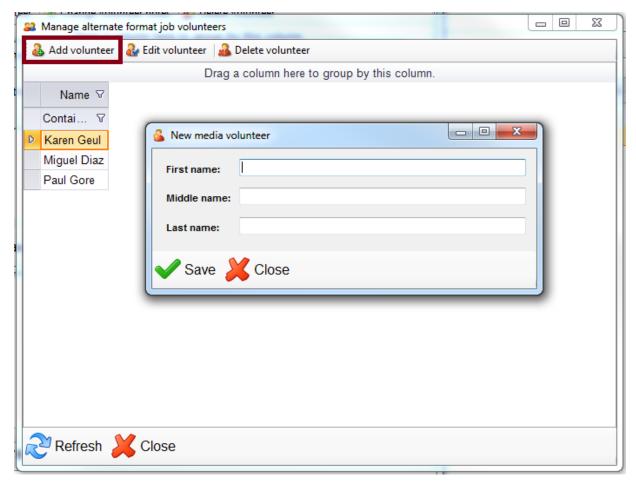

Once, you click on the button. It will take you to a screen where it list down all the volunteers' name.

To add a new volunteer, click on "Add Volunteer". Then a screen with the title "New Media Volunteer" should popup. Then fill out the volunteer's information. And then press Save.

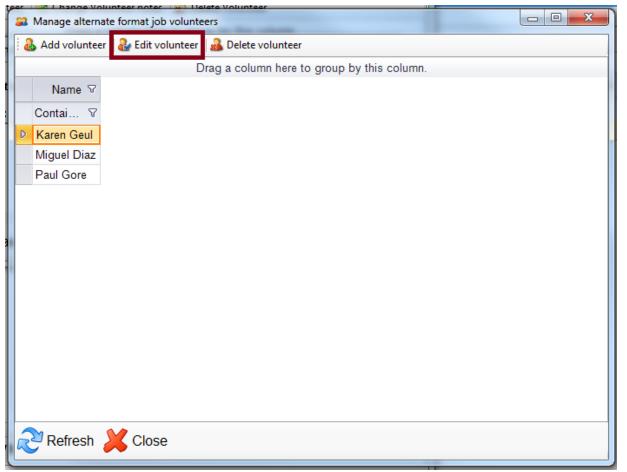

# How to edit a volunteer

**Step 1:** Go to the "Manage alternate format job volunteers" screen

**Step 2:** Select a volunteer

**Step 3:** Click on Edit Volunteer

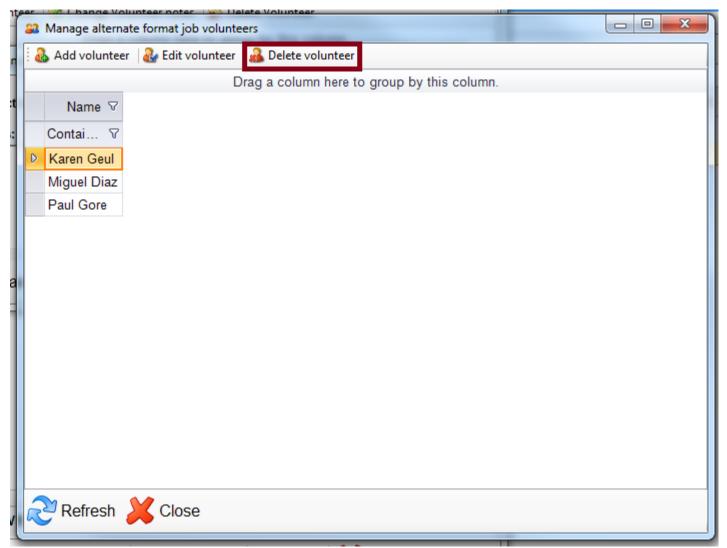

Step 1: Go to the "Manage alternate format job volunteers" screen

**Step 2:** Select a volunteer

**Step 3:** Click on Delete Volunteer

# How to change volunteer notes

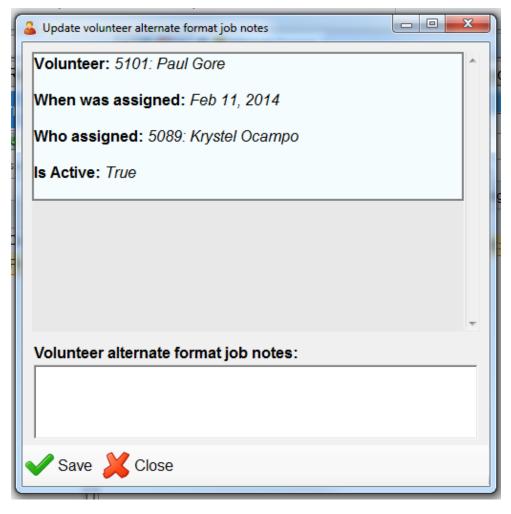

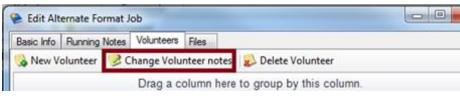

Step 1: Go to the "Volunteers" tab

**Step 2:** Click on "Change Volunteer notes"

**Step 3:** A screen like this should popup. Add or edit the notes in here.

# How to remove a volunteer (from the list)

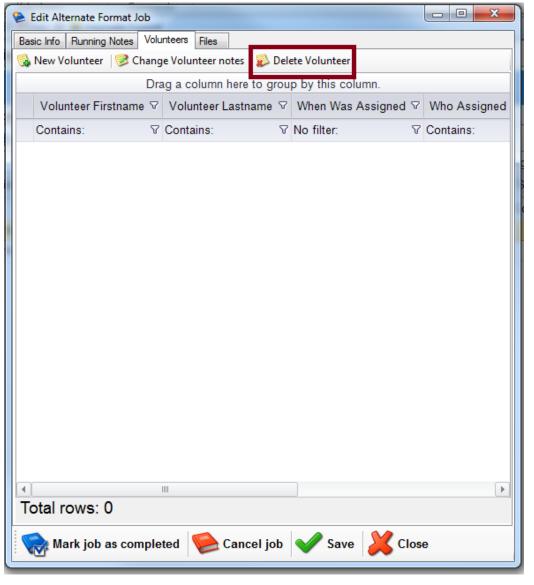

Step 1: Go to the "Volunteers" tab

Step 2: Select a volunteer

Step 3: Click on "Delete Volunteer"

## How to add files

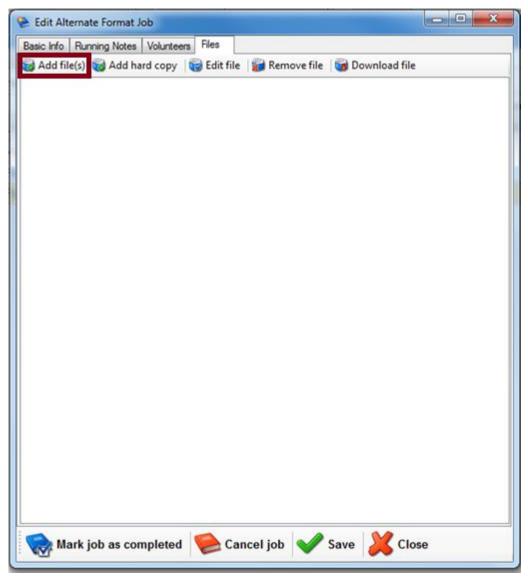

Step 1: Go to the "Files" tab

Step 2: Click on "Add File(s)"

**Step 3:** Select the files that you want to add.

# How to add a hard copy

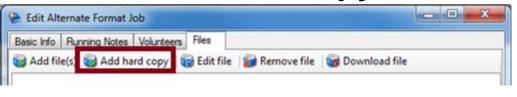

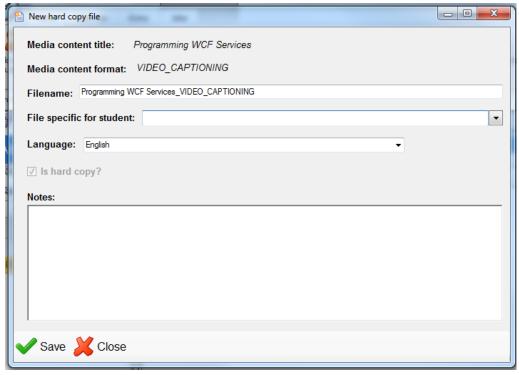

Step 1: Go to the "Files" tab

Step 2: Click on "Add hard copy"

**Step 3:** A pop-up screen should appear

**Step 4:** Add the hard copy's information

## How to edit a file

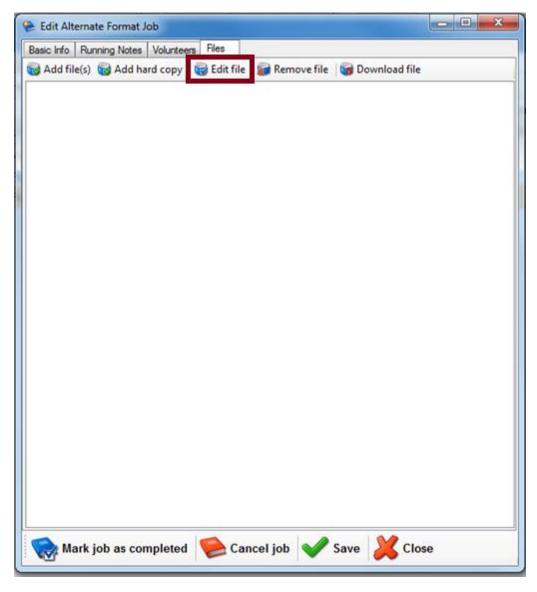

Step 1: Go to the "Files" tab

Step 2: Click on "Edit file"

# In-progress: How to remove a file

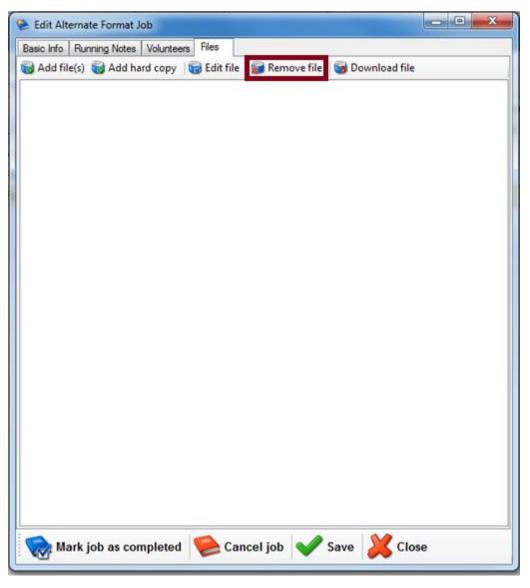

Step 1: Go to the "Files" tab

**Step 2:** Select the file you want to remove

Step 3: Click on "Remove File"

# In-progress: How to download a file

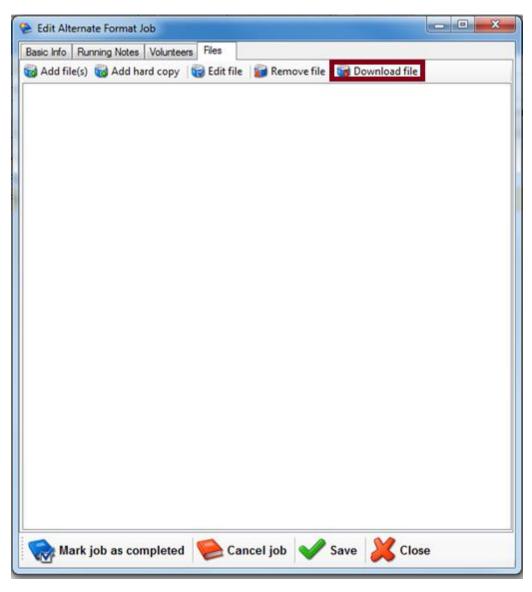

Step 1: Go to the "Files" tab

**Step 2:** Select on the file you want to download

Step 3: Click on "Download file"

# In-progress: How to mark job as completed

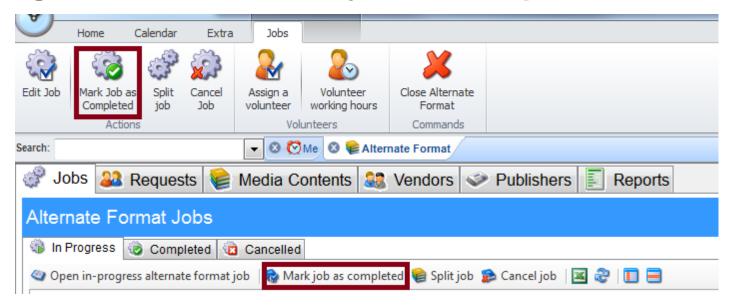

There are three ways to mark a job as completed.

You can select it from the ribbon bar. See photo.

Or under the Jobs > In Progress tab > Mark as job completed. See photo.

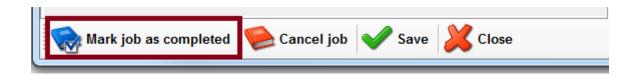

Also, when you open the job, there's an option at the bottom that says "Mark job as completed".

# In-progress: How to split a job

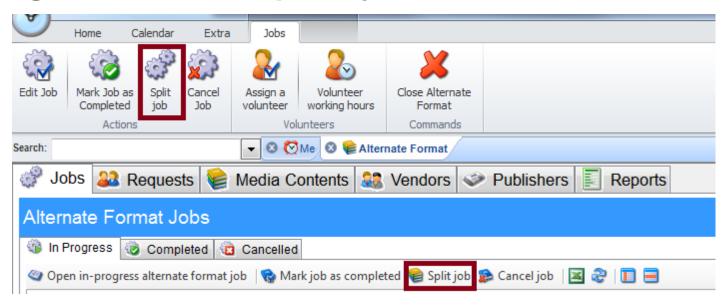

There's two ways to split a job:

- 1. Ribbon bar. See photo.
- 2. Under Jobs > In Progress > Split Job. See photo.

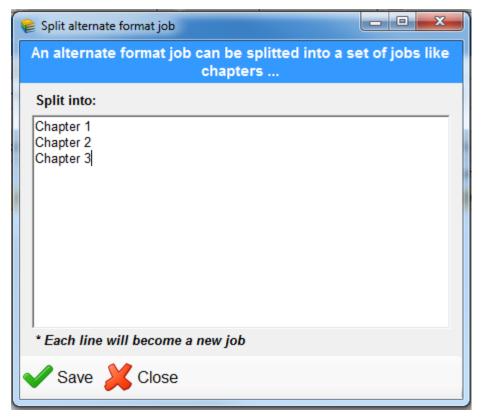

Once you clicked on the split job button, there would be a pop-up screen like this. See photo.

To split the job, type in the title. For every title it will become a job.

**Split job:** This is to separate the jobs into sub-jobs. For example, there's a book with 5 chapters, and the student only needs Chapter 1, 2, and 3. They don't need Chapter 4 or 5. So you're not going to create a job for Chapter 4 and 5.

# In-progress: How to cancel a job

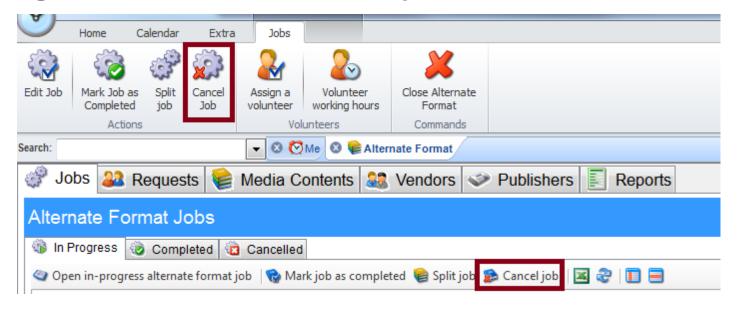

There are three ways to cancel a job.

You can select it from the ribbon bar. See photo.

Or under the Jobs > In Progress tab > Cancel Job. See photo.

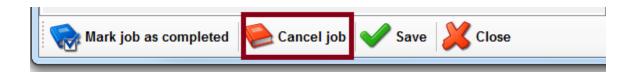

Also, when you open the job, there's an option at the bottom that says "Cancel Job".

# In-progress: How to assign a volunteer

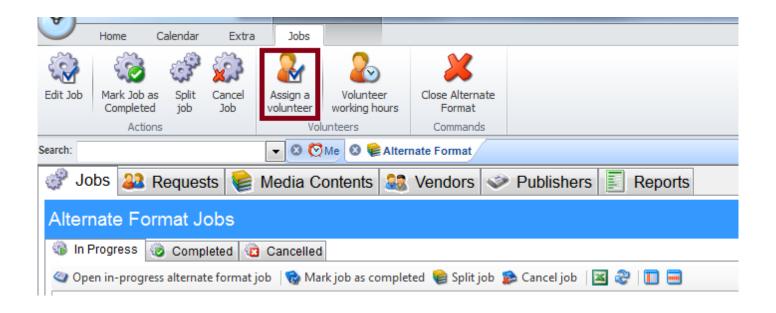

On the ribbon bar, there's a button to "Assign a volunteer". Click on it.

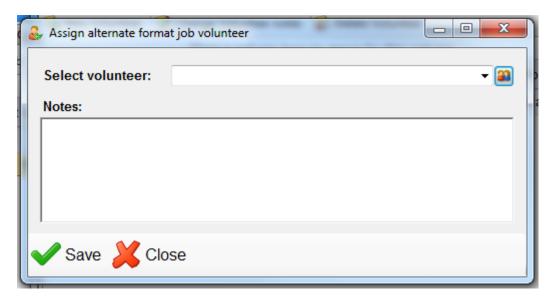

You should get a screen like this. It will have a drop-down menu, Notes, and a button where you can add the volunteers.

Click on the button on the right to add new volunteers in the list.

Or select from the drop-down menu.

### In-progress: How to export to Excel

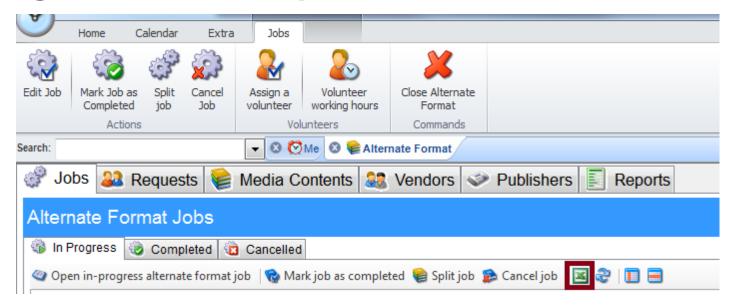

To export the Jobs in-progress, go to Jobs > In Progress > Excel button

Or you can also right-click, and select "Export to Excel"

### In-progress: How to Show/Hide Columns

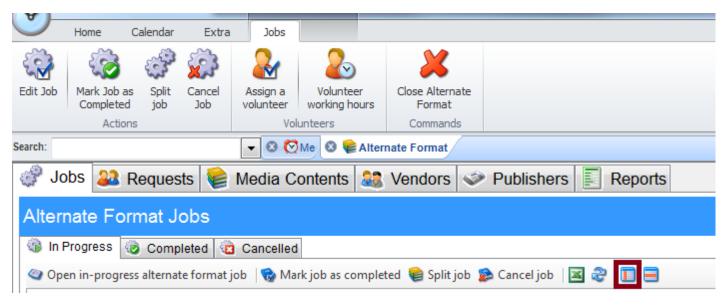

To export the Jobs in-progress, go to Jobs > In Progress > button on the right. See photo.

Or you can also right-click, and select "Show/Hide Columns"

### In-progress: How to add/remove row formatting

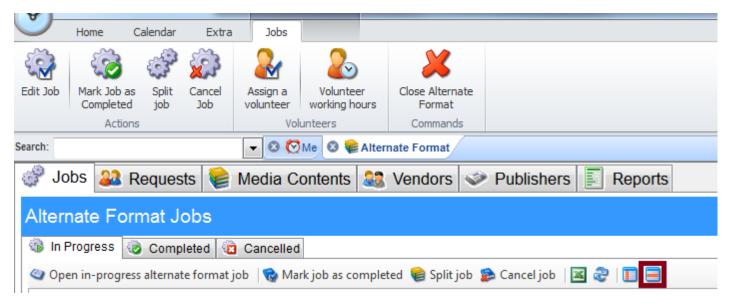

To export the Jobs in-progress, go to Jobs > In Progress > button on the right. See photo.

Or you can also right-click, and select "Show Row Formatting"

### In-progress: How to manage volunteer working hours

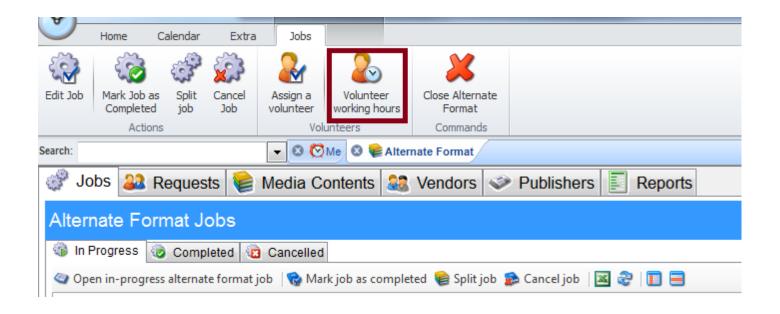

Step 1: Go to the Jobs tab

Step 2: On the ribbon bar, click on the "Volunteer Working Hours" button.

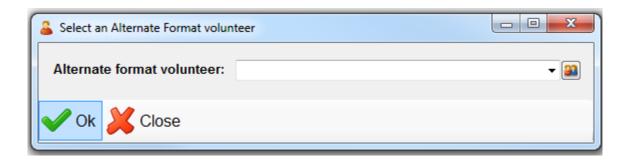

A pop-up box should appear after clicking the "Volunteer Working Hours" button.

It will have a drop down list for the volunteer's name.

Or you can add the volunteer by clicking on the button on the right.

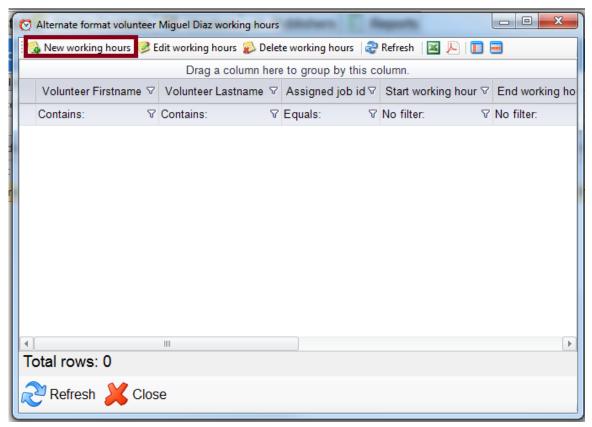

### Volunteer working hours: New Working Hours

Once you select the volunteer, you will get a screen like this.

Click on "New working hours" to add their working hours.

You can also right-click to add the working hours

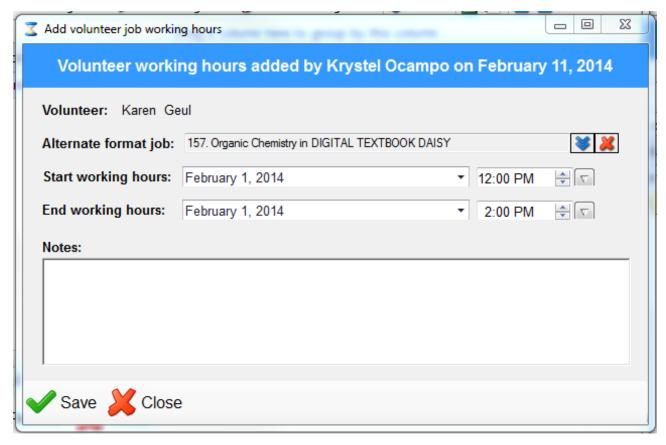

Once you click on the "New working hours", you will get a screen like this.

Enter the volunteer working hours.

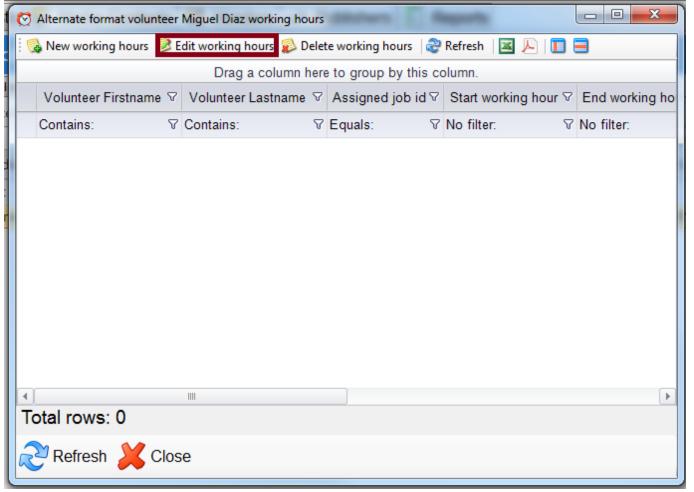

Volunteer working hours: Edit working hours

To edit the working hours, just select from one from the list and then click on "Edit working hours"

You can also

right-click to edit the working hours.

### Volunteer working hours: Delete working hours

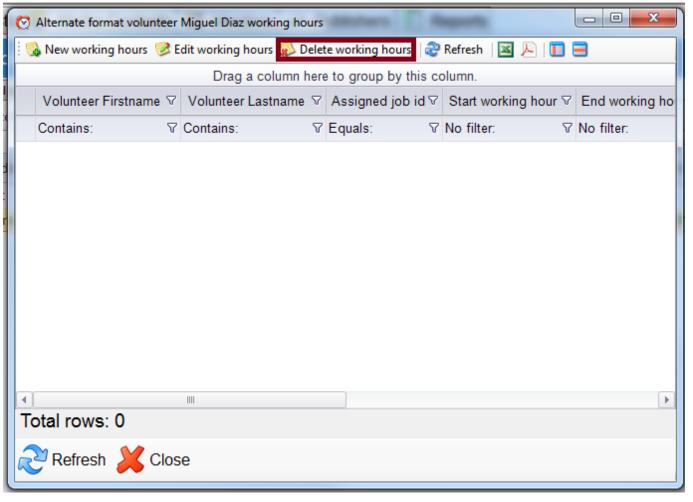

To edit the working hours, just select from one from the list and then click on "Edit working hours"

You can also right-click to edit the working hours.

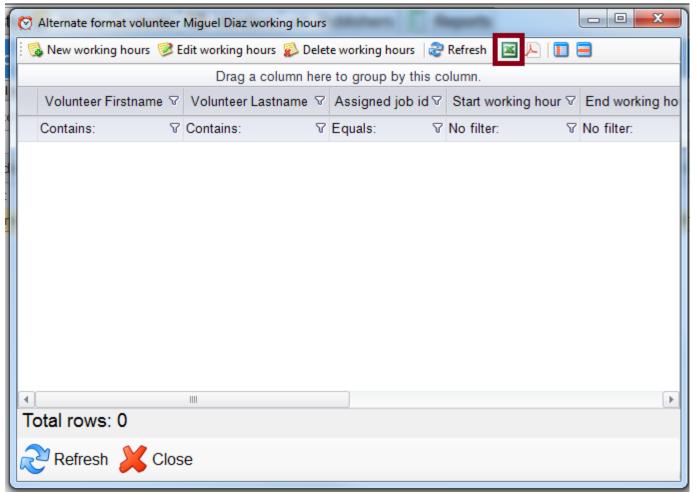

# Volunteer working hours: Export to Excel

**Step 1:** Go to "Volunteer Working Hours"

**Step 2:** Select a volunteer

**Step 3:** Select the Excel Sheet button on the right.

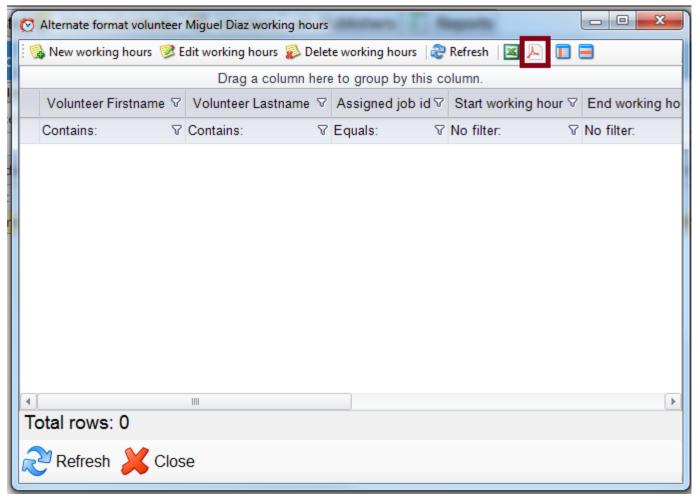

# Volunteer working hours: Export to PDF

**Step 1:** Go to "Volunteer Working Hours"

**Step 2:** Select a volunteer

**Step 3:** Select the PDF button on the right.

### **Volunteer working hours: Show/Hide Columns**

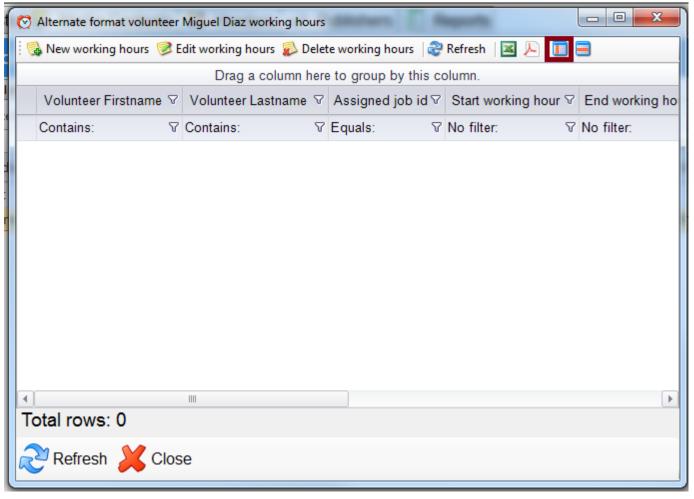

**Step 1:** Go to "Volunteer Working Hours"

**Step 2:** Select a volunteer

**Step 3:** Select the button on the right. See photo.

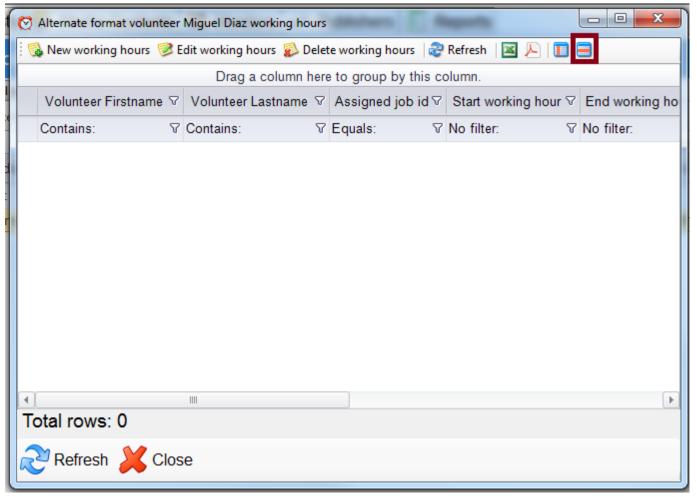

# Volunteer working hours: Row Formattin

**Step 1:** Go to "Volunteer Working Hours"

**Step 2:** Select a volunteer

**Step 3:** Select the button on the right. See photo.

### Completed: How to open a job

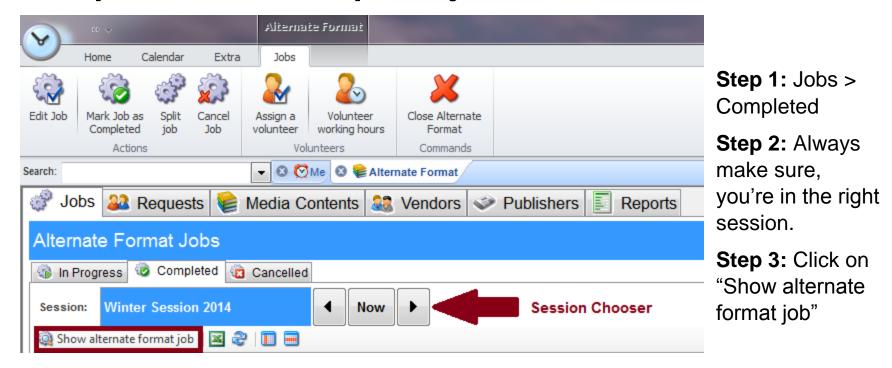

You can also double-click on the selected job or right-click and select "Show alternate format job"

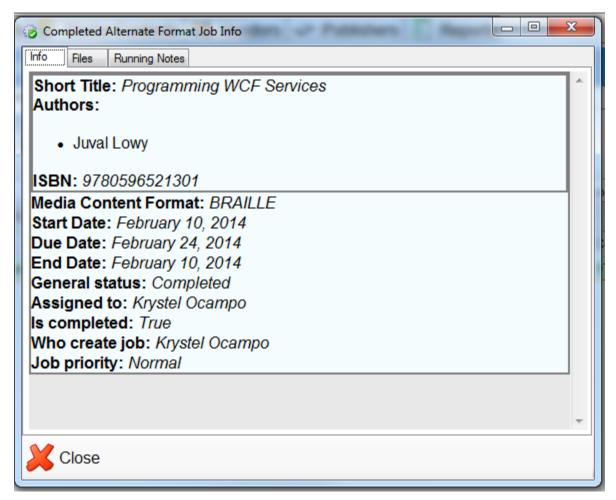

This is the screen that will pop-up when you open a completed job.

It'll have three tabs: Info, Files, and Running notes

You're not going to be able to edit any of this information. You can only download the file.

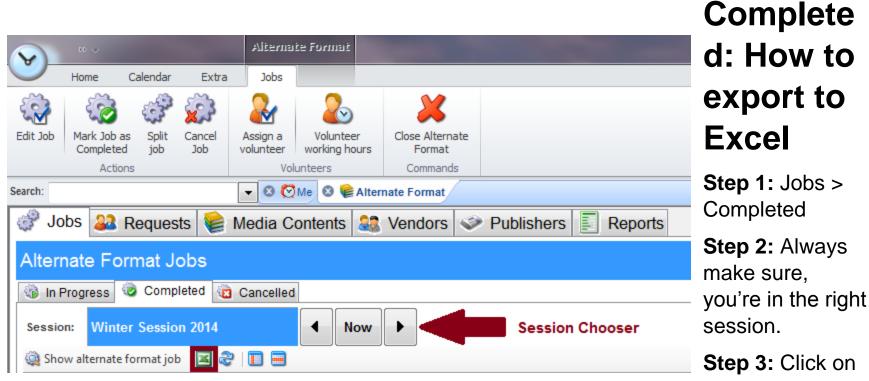

the Excel button

You can also double-click on the selected job or right-click and select "Export to Excel"

### Completed: How to Show/Hide Columns

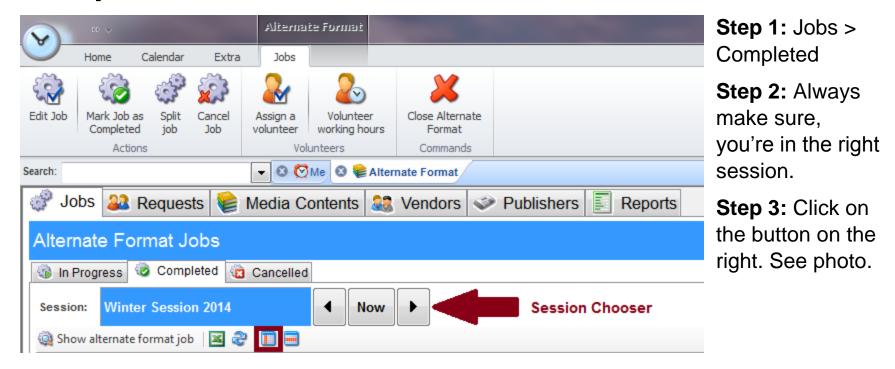

You can also double-click on the selected job or right-click and select "Show/Hide Columns"

### Completed: How to add/remove row formatting

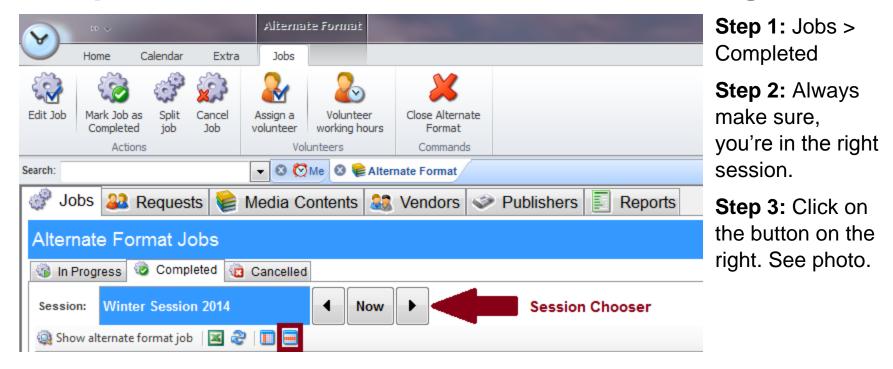

You can also double-click on the selected job or right-click and select "Show Row Formatting"

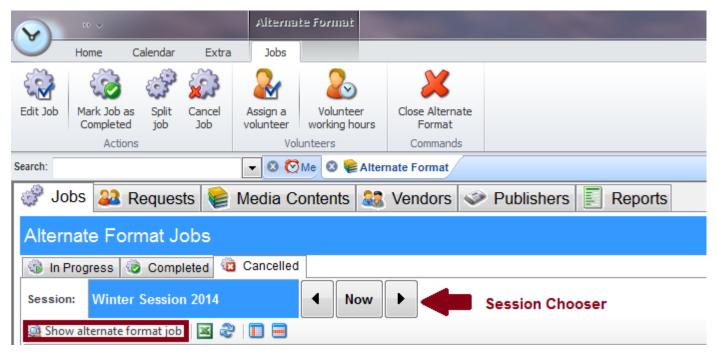

format job"

## Cancelle d: How to open a job

Step 1: Jobs > Cancelled

**Step 2:** Always make sure, you're in the right session.

**Step 3:** Click on "Show alternate

| You can also double-click on the selected job or right-click and select "Show alternate format job" |
|----------------------------------------------------------------------------------------------------|
|                                                                                                    |
|                                                                                                    |
|                                                                                                    |
|                                                                                                    |
|                                                                                                    |
|                                                                                                    |
|                                                                                                    |

### Cancelled: How to export to Excel

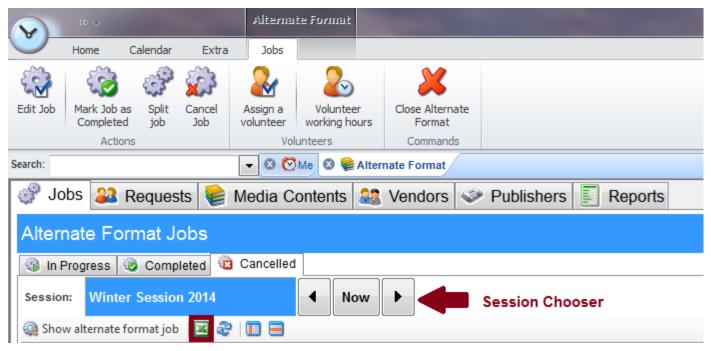

Step 1: Jobs > Cancelled

Step 2: Always make sure, you're in the right session.

**Step 3:** Click on the Excel button.

### Cancelled: How to Show/Hide Columns

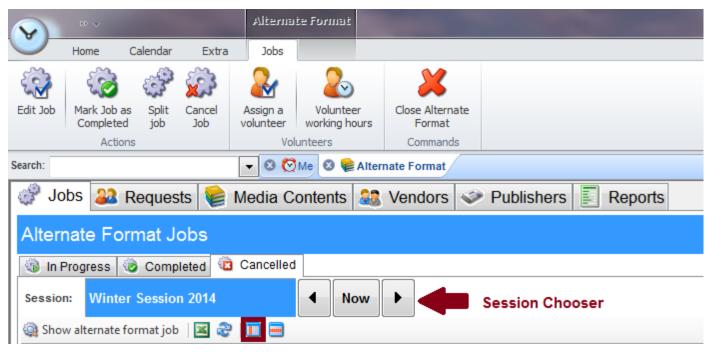

Step 1: Jobs > Cancelled

**Step 2:** Always make sure, you're in the right session.

**Step 3:** Click on the button on the right. See photo.

### Cancelled: How to add/remove row formatting

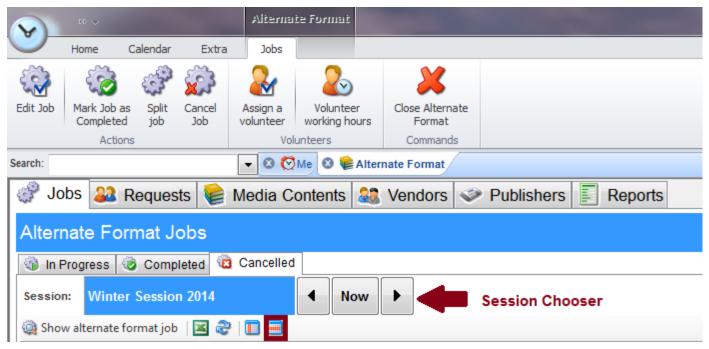

Step 1: Jobs > Cancelled

**Step 2:** Always make sure, you're in the right session.

**Step 3:** Click on the button on the right. See photo.

### **REPORTS**

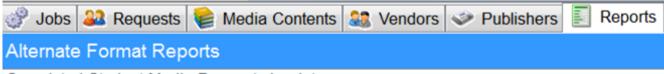

Completed Student Media Requests by dates

Completed Student Media Request

In progress media jobs by staff

In progress media jobs

In progress Student Media Request by student\_no

In progress Student Media Request

Job spending times

Media job timeline

Overdue jobs

Student media requests by status and dates

Student media requests per status and student

Volunteers total working hours by dates

Completed Media Jobs by dates

Completed media jobs

### **ADMIN**

### How to change the notification sent to students when a request is completed.

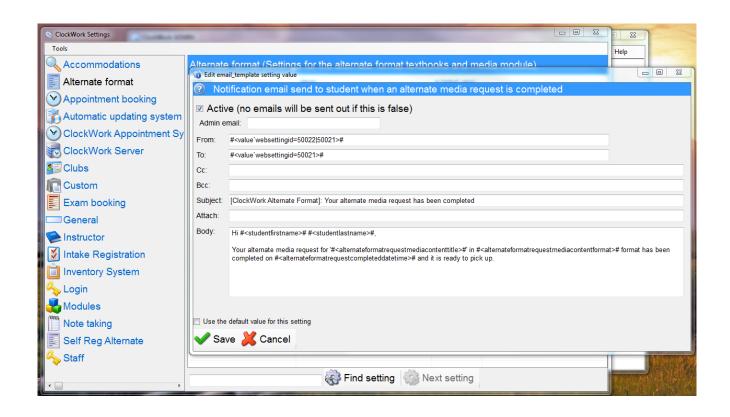

Go to: ClockWork Admin > Settings > Web module settings > Alternate Format > Emails > Notification email send to student when an alternate media request is completed

### How to attach dynamic forms to a category.

Step 1: Create a form

Go to: Admin > Data Forms > Manage Data Forms > Create new form > Alt Format

Content

Step 2: Attach the forms you've just created to the following settings

Go to: Admin > Settings > ClockWork Main Settings > Alternative Format

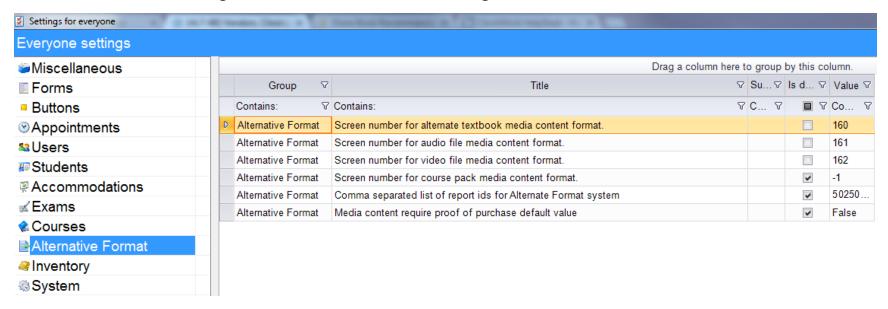

### **FAQ**

- 1. How to add Proof of Purchase
  To add a proof of purchase, go to
- 2. How to add alternate format files

  To add alternate format files, go to the Media Content tab, open a
- 3. How to add volunteers
- 4. How to add volunteer notes